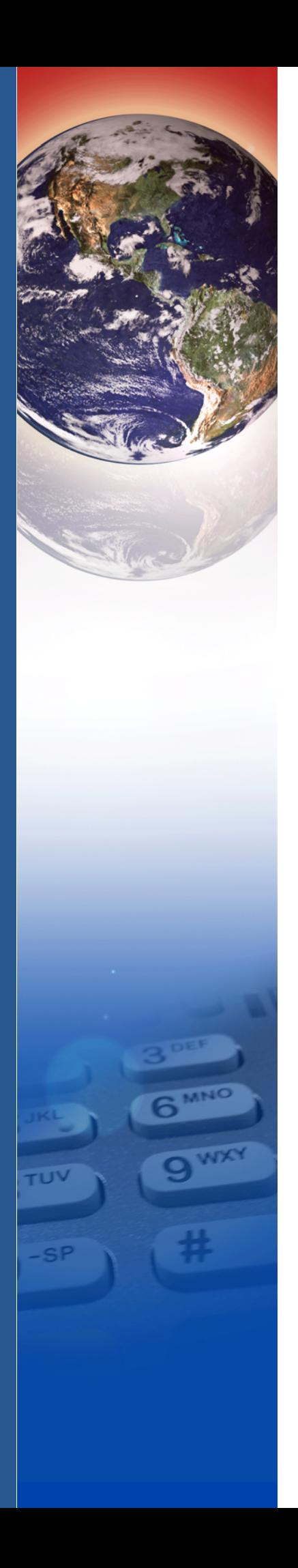

# **Verifone**®

# V200c

*Reference Guide*

#### P400 Reference Guide © 2017 Verifone, Inc.

All rights reserved. No part of the contents of this document may be reproduced or transmitted in any form without the written permission of Verifone, Inc.

The information contained in this document is subject to change without notice. Although Verifone has attempted to ensure the accuracy of the contents of this document, this document may include errors or omissions. The examples and sample programs are for illustration only and may not be suited for your purpose. You should verify the applicability of any example or sample program before placing the software into productive use. This document, including without limitation the examples and software programs, is supplied "As-Is."

Verifone, the Verifone logo, VeriCentre, Verix V, Verix eVo, VeriShield, VeriFind, VeriSign, and VeriFont are registered trademarks of Verifone. Other brand names or trademarks associated with Verifone's products and services are trademarks of Verifone, Inc.

**Comments?** Please e-mail all comments on this document to your local Verifone Support Team.

#### **Acknowledgments**

All other brand names and trademarks appearing in this manual are the property of their respective holders.

Verifone, Inc. 1-800-VERIFONE

[www.verifone.com](http://www.VeriFone.com)

Verifone Part Number DOC420-004-EN-B, Revision B

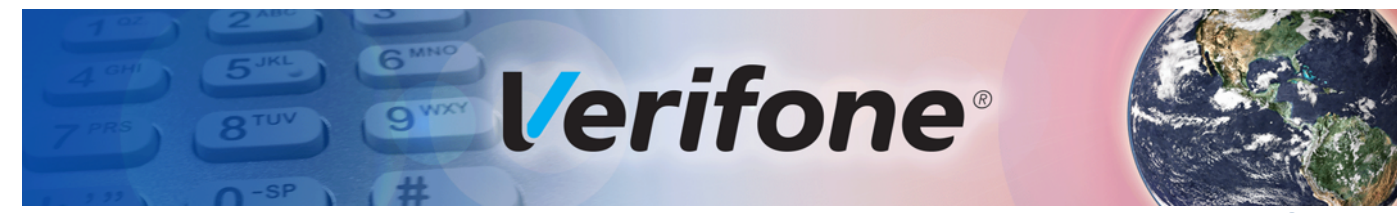

### **CONTENTS**

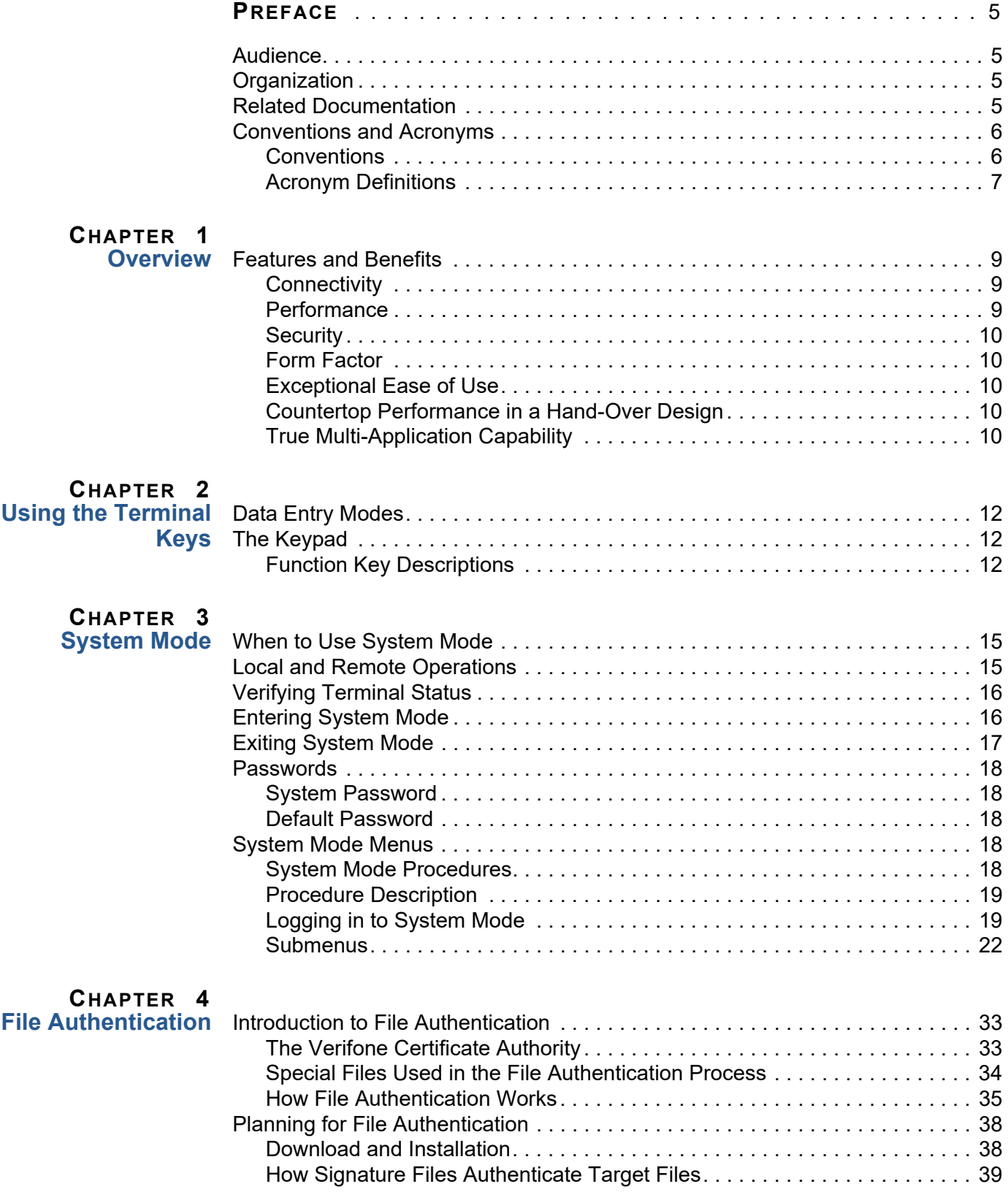

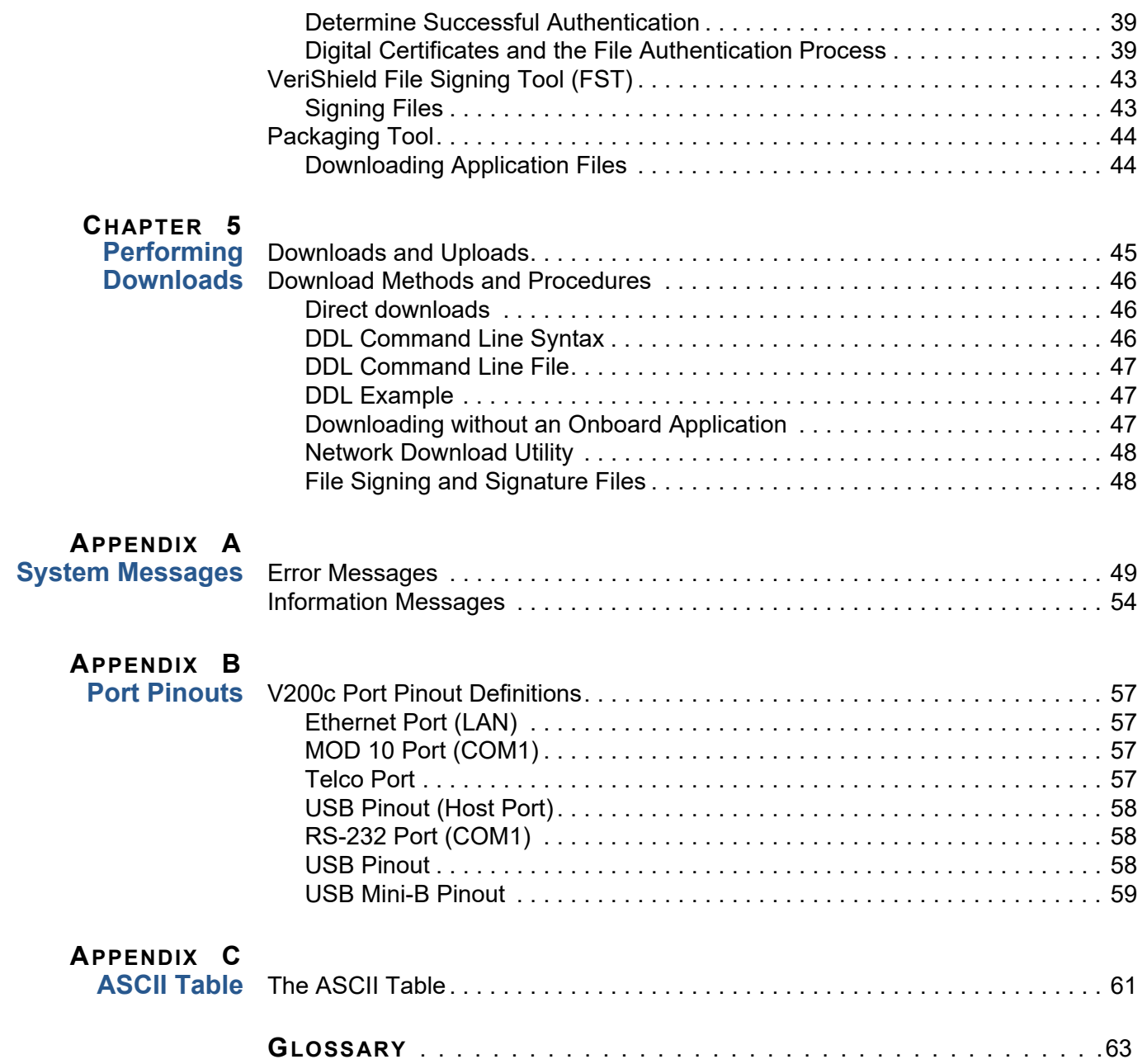

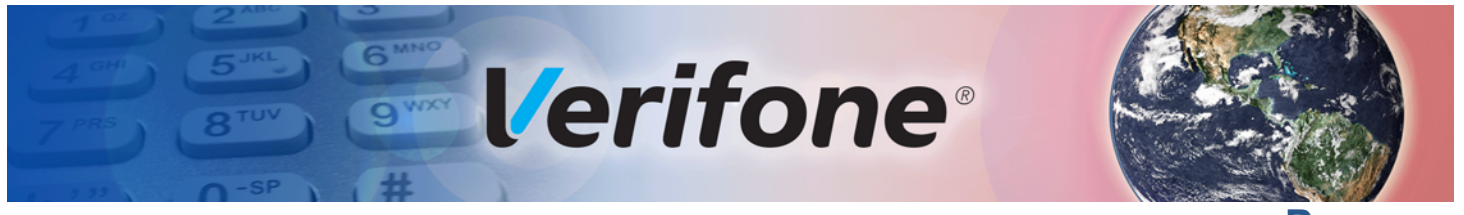

**PREFACE**

<span id="page-4-0"></span>This guide is the primary source of information for downloading to and maintaining the V200c terminal.

**Audience** This guide is useful for anyone configuring the terminal.

<span id="page-4-2"></span><span id="page-4-1"></span>**Organization** This guide is organized as follows:

[Chapter 1, Overview.](#page-8-5) Provides an outline of the terminal features.

[Chapter 2, Using the Terminal Keys.](#page-10-2) Presents the terminal keys and functions.

[Chapter 3, System Mode](#page-14-4). Describes password-controlled, System Mode operations, as well as how to use it to perform a variety of test and configuration procedures.

[Chapter 4](#page-32-4), [File Authentication](#page-32-4). Focuses on the file authentication module of the VeriShield security architecture and describes how to use the file signing utility, VeriShield File Signing Tool to generate signature files.

[Chapter 5](#page-44-3), [Performing Downloads](#page-44-3). Presents procedures for downloading applications and files to the device.

[Appendix A](#page-48-3), [System Messages](#page-48-3). Provides descriptions about error and information messages.

[Appendix B, Port Pinouts.](#page-56-6) Provides a list of pinouts for the terminal ports.

[Appendix C,](#page-60-3) [ASCII Table.](#page-60-3) Provides an ASCII table for reference.

**Related** Refer to the following set of documents to learn more about the terminal:

<span id="page-4-3"></span>**Documentation**

- **•** V200c *Certifications and Regulations Sheet*, VPN DOC420-001-EN
- **•** V200c *Quick Installation Guide*, VPN DOC420-002-EN
- **•** V200c *Installation Guide*, VPN DOC420-003-EN
- **•** V200c *Security Policy*, VPN DOC420-008-EN
- *• VOS Programmers Manual,* VPN DOC00501

# <span id="page-5-0"></span>**Acronyms**

**Conventions and** This section describes conventions and acronyms used in this manual.

<span id="page-5-1"></span>**Conventions** Various conventions are used to help you quickly identify special formatting. [Table](#page-5-2)  [1](#page-5-2) describes these conventions and provides examples of their use.

<span id="page-5-2"></span>**Table 1 Document Conventions**

| <b>Convention</b> | <b>Meaning</b>                                                                                                    | <b>Example</b>                                                                                                    |
|-------------------|----------------------------------------------------------------------------------------------------|----------------------------------------------------------------------------------------------------|
| <b>Blue</b>       | Text in blue indicates terms that<br>are cross referenced.                                                                                            | See Conventions and Acronyms.                                                                                               |
| <b>Italics</b>    | Italic typeface indicates book<br>titles or emphasis.                                                                                                 | You <i>must</i> install a roll of thermal-<br>sensitive paper in the printer.                                               |
| Courier           | The courier typeface is used<br>while specifying onscreen text,<br>such as text that you would enter<br>at a command prompt, or to<br>provide an URL. | RetrieveClearCardData<br>retrieves the previous swipe's<br>clear track data and places it into<br>the pstSwipeOut argument. |
| <b>NOTE</b>       | The pencil icon is used to<br>highlight important information.                                                                                        | RS-232-type devices do not work<br>with the terminal port.                                                                  |
| <b>CAUTION</b>    | The caution symbol indicates<br>possible hardware or software<br>failure, or loss of data.                                                            | The terminal is not waterproof or<br>dustproof, and is intended for<br>indoor use only.                                     |
| <b>WARNING</b>    | The lightning symbol is used as a<br>warning when bodily injury might<br>occur.                                                                       | Due to risk of shock do not use<br>the terminal near water.                                                                 |

### <span id="page-6-0"></span>**Acronym Definitions** Various acronyms are used in place of the full definition. [Table 2](#page-6-1) presents acronyms and their definitions.

<span id="page-6-1"></span>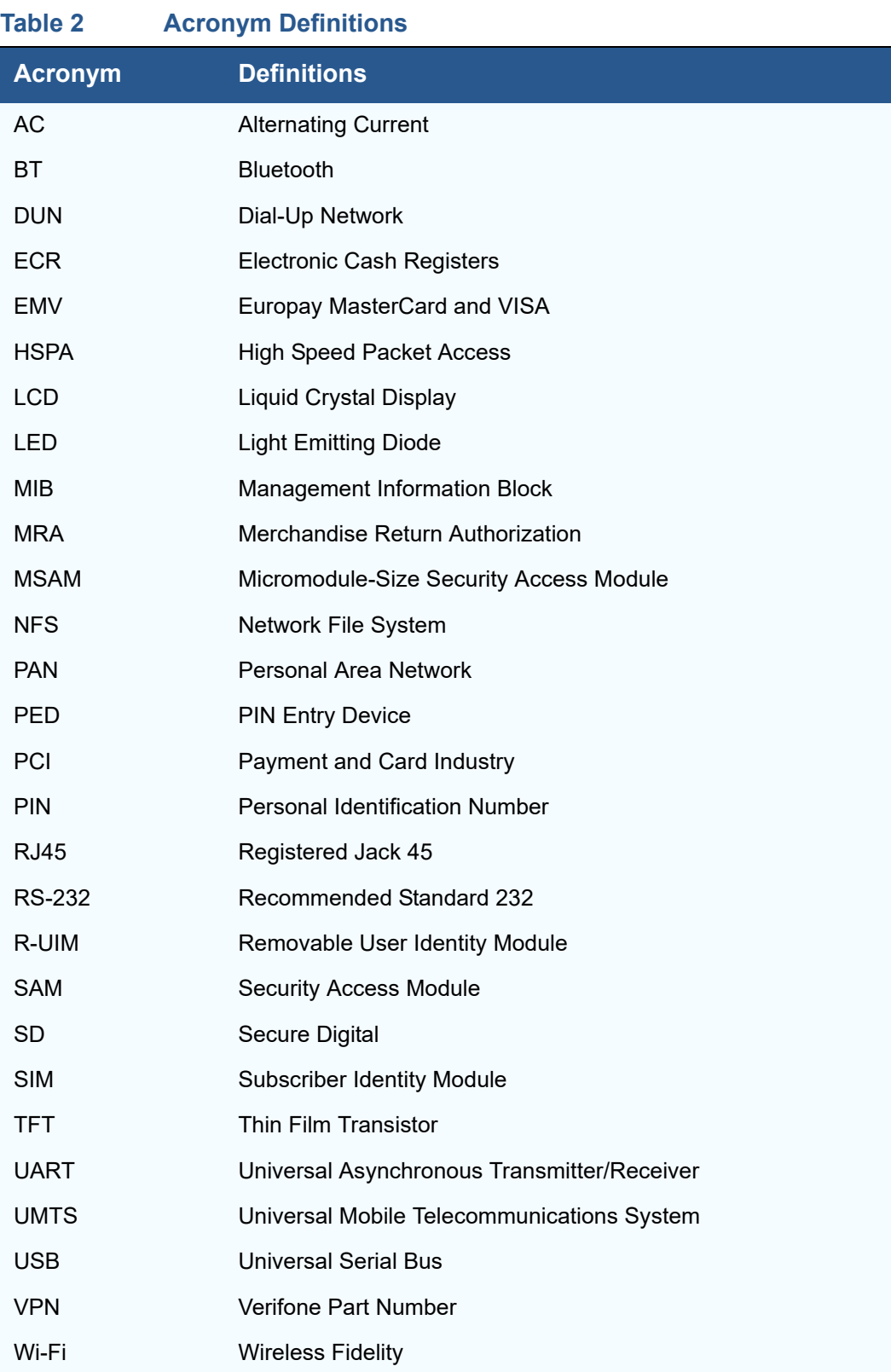

**PREFACE** *Conventions and Acronyms*

Г

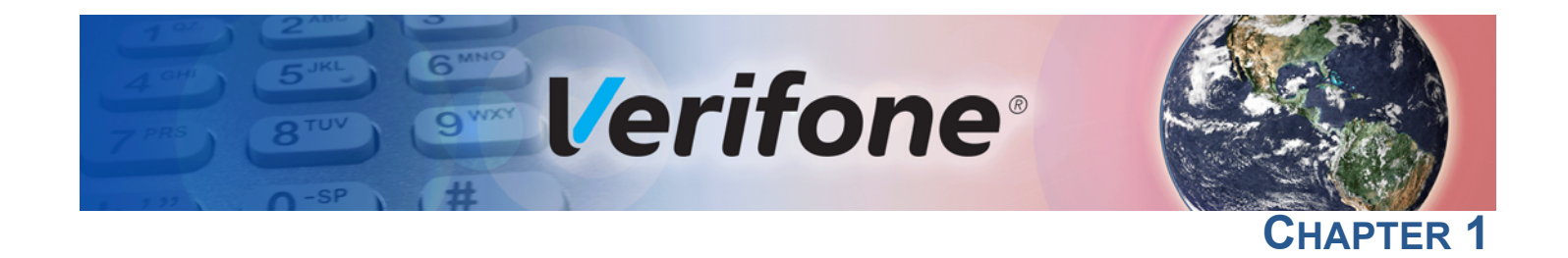

## <span id="page-8-5"></span><span id="page-8-1"></span>**Overview**

<span id="page-8-0"></span>This chapter provides a brief description of the V200c terminal.

The V200c offers several communication options, enhanced display, increased processing power and two USB peripheral ports.

The V200c terminal uses a robust, sleek, and highly functional design.

<span id="page-8-2"></span>**Features and Benefits**

The V200c is an all-in-one countertop payment system that provides quick contactless (CTLS), magnetic-stripe card reader (MSR) and smart card (SC) payment processing with a fast internal thermal printer (ITP) and clear color TFT LCD display.

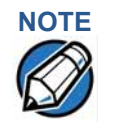

**NOTE** Verifone ships variants of the V200c terminals for different markets. Your terminal may have different features described in this section.

- <span id="page-8-3"></span>**Connectivity •** 2 SAM ports (standard size)
	- **•** MOD 10 2-in-1 I/O port
	- **•** USB port
	- **•** Telco port (56K modem)
	- **•** Ethernet Port

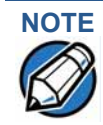

The connectivity ports are easily accessible from the underside of the terminal.

- <span id="page-8-4"></span>**Performance •** 600 MHz, 32-bit processor (CPU)
	- **•** Increased memory
		- **•** V200c: 128MB RAM, 256MB Flash
		- **•** V200c Plus: 512MB RAM, 512MB Flash
	- **•** 2.8-inch QVGA LCD (240RGB x 320 dots)
	- **•** Fastest encryption/decryption appliance on the market
	- **•** Backlit keypad with tactile and audible feedback.

#### **OVERVIEW** *Features and Benefits*

Г

<span id="page-9-2"></span><span id="page-9-1"></span><span id="page-9-0"></span>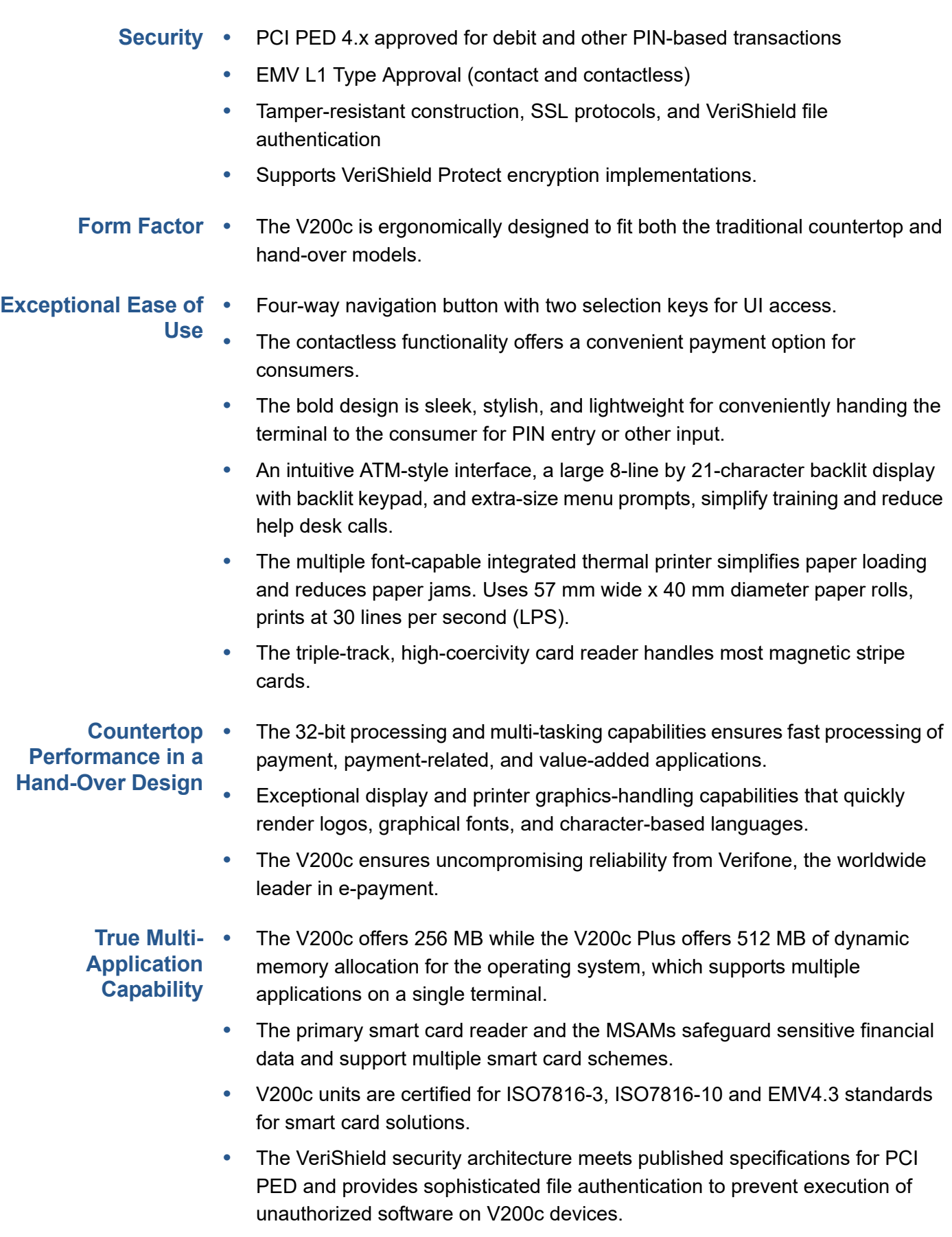

<span id="page-9-4"></span><span id="page-9-3"></span>**•** Biometrics and Barcode reader support via MOD 10 connector.

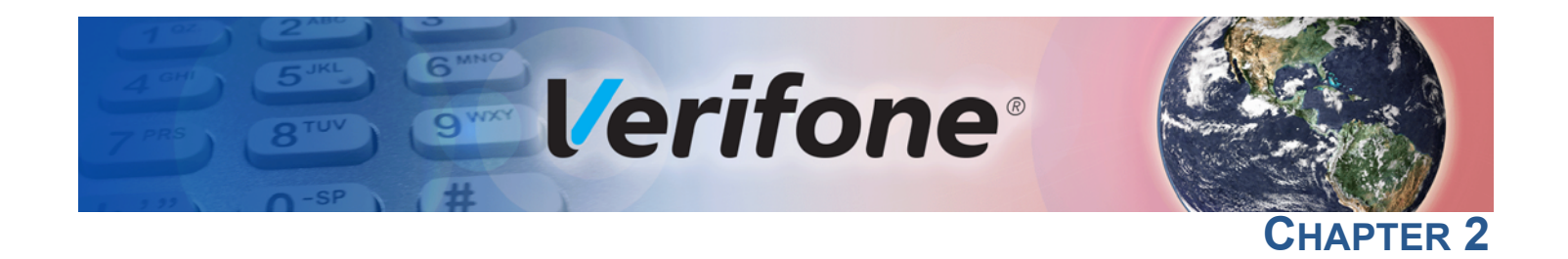

## <span id="page-10-2"></span><span id="page-10-1"></span>**Using the Terminal Keys**

<span id="page-10-0"></span>Before proceeding to other tasks, familiarize yourself with the operational features of the keypad to enter data.

This section describes how to use the keypad for data entry, which consists of a 12-key Telco-style keypad with three color-coded keys below the keypad. Using these keys you can perform all data entry tasks described in this manual. For added convenience, the keypad is automatically back-lit when you power on the device.

V200c also has navigation keys that allow users to navigate through the menus and select specific operations.

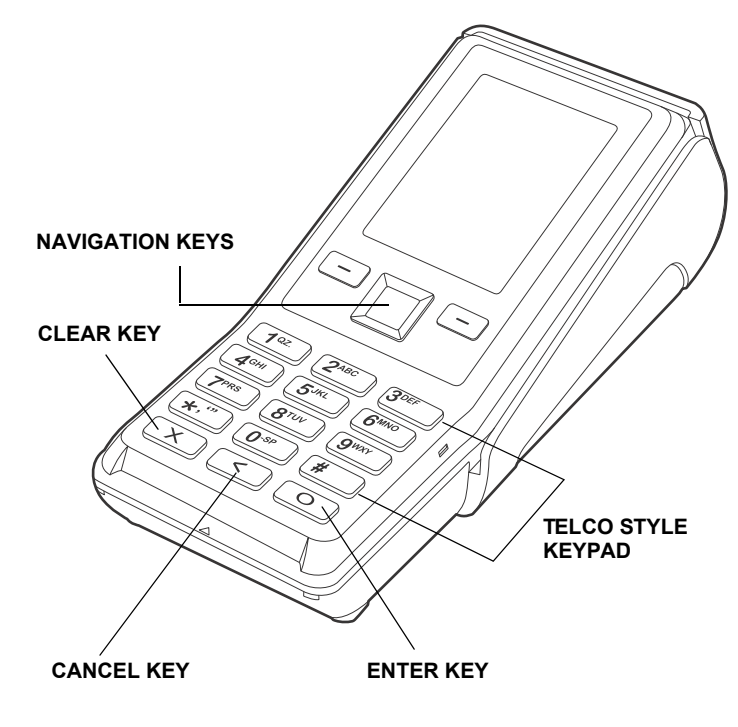

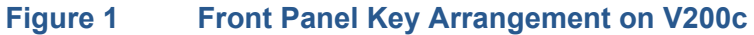

#### <span id="page-11-0"></span>**Data Entry** Before you can use the keys on the front panel to enter ASCII characters, the **Modes** terminal must be in a mode that accepts keyed data entry. There are two operating modes, each enabling you to press keys to enter data under specific circumstances:

- **• Normal mode:** This is the operating mode where an application program is present in mDRAM and currently running.
- **• System mode:** This is a special, password-controlled operating mode for performing a variety configuration procedures that cannot be performed when an application is running.

The application controls how terminal keys process transactions and when you can use specific keys to type characters or respond to prompts.

<span id="page-11-1"></span>**The Keypad** Using the keypad, you can enter up to 50 ASCII characters, including the letters A–Z, the numerals 0–9, and the following 20 special characters:  $(*)$ ,  $(,)$ ,  $(')$ ,  $(*)$ ,  $(-)$ ,  $(.), (#), (%,), ('), (!), (+), (@), (=), (&), (space), (;), ($), (), ), (), and (/).$ 

> Alphabetic characters are entered by pressing its corresponding number in the keypad multiple times within a given time. Special characters can be entered by using the asterisk (\*) key or the zero number key (0). With the smaller case character selected using the hash key (#), press the asterisk or the zero number key continuously until the desired character is displayed. Some of the special characters may or may not be available when terminal is on System mode.

#### <span id="page-11-2"></span>**Function Key Descriptions** The following are the function keys of the terminal's keypad.

The terminal's operating mode and context determine the specific action performed when you press one of the function keys. The following descriptions are provided solely to acquaint you with some general characteristics of these function keys before presenting more detailed System mode procedure descriptions.

#### **Cancel Key**

Pressing the Cancel key in normal mode when the terminal's application is loaded and running terminates the current function or operation.

In System mode, use Cancel to perform a variety of functions. The most common use of Cancel in System mode is to exit a System mode submenu and return to the main System mode menu. The specific effect of pressing the Cancel key depends on the currently active System mode menu. In the System mode login screen, a special menu can be accessed by pressing the Cancel key — Reboot, Run Apps, Transfer Logs, and System Info can be accessed without logging in or entering any password.

#### **Clear Key**

In normal mode, the Clear key is commonly used to delete a number, letter, or symbol on the terminal's display screen. Press Clear one time to delete the last character typed on a line. To delete additional characters, moving from right-toleft, press Clear once for each character or hold down Clear to delete all characters in a line.

In System mode, the specific effect of pressing the Clear key depends on the currently active System mode menu.

#### **Enter Key**

In normal mode, the Enter key is generally used in the same way as the enter key on a PC, that is, to end a procedure, confirm a value or entry, answer "Yes" to a query, or select a displayed option.

In System mode, press the Enter key to begin a selected procedure, step forward or backward in a procedure, and confirm data entries. The specific effect of the Enter key depends on the currently active System mode menu.

#### **Navigation Key**

V200c has navigation keys that can be used to navigate through the system mode menus/application menus and select specific operations.

**USING THE TERMINAL KEYS** *The Keypad*

Г

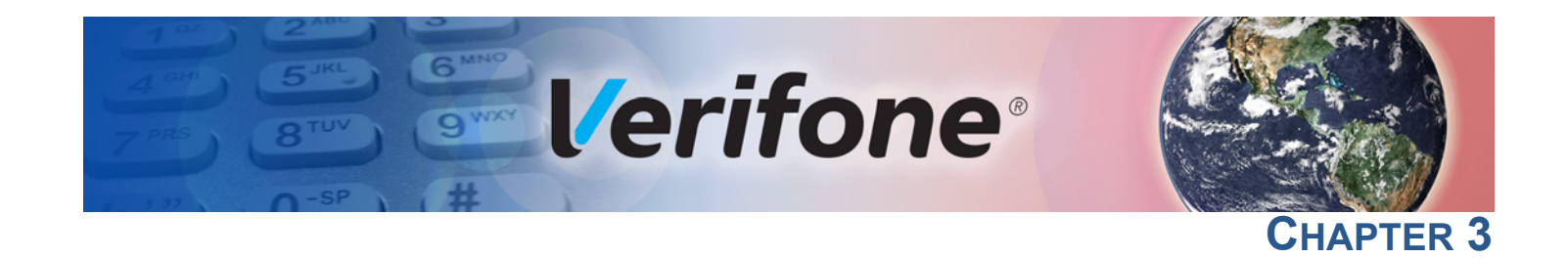

## <span id="page-14-4"></span><span id="page-14-1"></span>**System Mode**

**System Mode**

**Operations**

<span id="page-14-0"></span>This chapter describes *System Mode Operations*. System mode is used exclusively by those responsible for configuring, deploying, and managing on-site terminal installations.

<span id="page-14-2"></span>**When to Use** Use the System mode functions to perform different subsets of related tasks:

- **• Application programmers**: Configure a development terminal, download development versions of the application program, then test and debug the application until it is validated and ready to be downloaded to other terminals.
- **• Deployers of terminals to end-user sites**: Perform the specific tasks required to deploy a new terminal on-site, including configuring the terminal, downloading application software, and testing the terminal prior to deployment.
- **• Terminal administrators or site managers**: Change passwords, perform routine tests and terminal maintenance, and configure terminals for remote diagnostics and downloads by telephone.

To perform the subset of tasks that corresponds to a job, select the appropriate System mode menu(s) and execute the corresponding procedure(s).

<span id="page-14-3"></span>**Local and Remote** following two categories or types: The System mode operations available on a terminal can be divided into the

- **• Local operations**: Addresses a stand-alone unit and do not require communication or data transfers between the unit and another terminal or computer. Perform local System Mode operations to configure, test, and display information about the terminal.
- **• Remote operations**: Requires communication between the unit and a host computer (or another terminal) over a telephone line or a cable connection. Perform remote System mode operations to download application software to the terminal, upload software from one terminal to another, or download over the phone line using a modem dongle from VeriCentre or from another download host.

This chapter contains descriptions on how to perform local System mode operations. For information on performing remote operations, such as downloads, refer to [Performing Downloads](#page-44-3) for more information.

#### <span id="page-15-0"></span>**Verifying Terminal Status** The device you are using may or may not have an application program running on it. After you have set up the device (refer to V200c *Installation Guide*, VPN - DOC420-003-EN) and the unit is turned on, use the following guidelines to verify terminal status regarding software and current operating mode: **•** If no application program is loaded into the terminal's memory, the unit enters the System Mode screen.

**•** If an application program is loaded into terminal's flash, an application-specific prompt appears. The application runs and the unit is in normal mode.

## <span id="page-15-1"></span>**Entering System Mode**

With an application loaded, use the following procedure to enter System Mode.

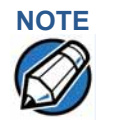

**NOTE** Before entering System Mode and selecting the function(s) to perform, verify that the unit has been installed as described in the V200c *Installation Guide*, VPN DOC420-003-EN. Make sure that the unit is connected to a power source and is turned on.

*Accessing System Mode* To enter System Mode:

- **1** Press the '1', '5', '9' keys at the same time.
- **2** Select preferred login.

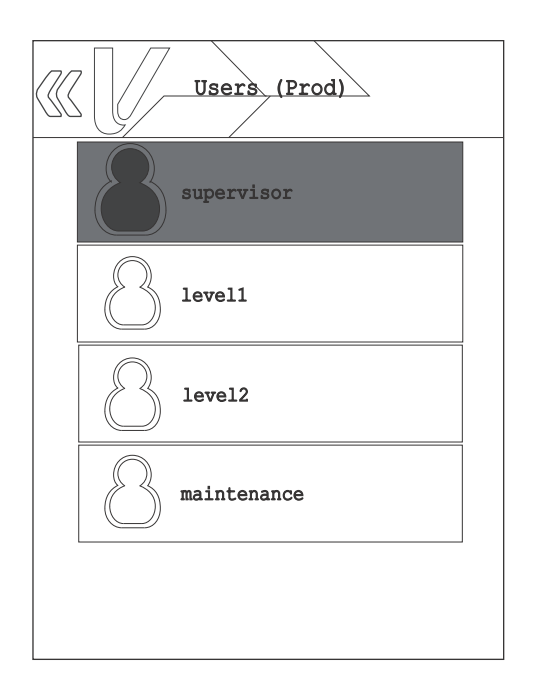

#### **Figure 2 System Mode Login Screen**

- **•** Supervisor: Full capability
- **•** Level 1: User defined capability
- **•** Level 2: User defined capability

**•** Maintenance: Intended for Verifone repair, allows minimal access

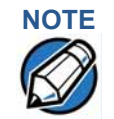

**NOTE** A special menu can be accessed by pressing the Cancel key — Reboot, Run Apps, Transfer Logs, and System Info can be accessed without logging in or entering any password.

- **3** Once the login has been selected, enter the password. If the password is preexpired or is pending change, the user must enter the current password and then a new password (pre-defined in the case of a pending password change). The new password must be entered twice for validation. The default System Mode password is:**166831**.
- **4** If the password is entered correctly, the System Mode idle screen displays. If the password is not entered correctly, the error "password was entered incorrectly" displays and the login screen will be displayed again.

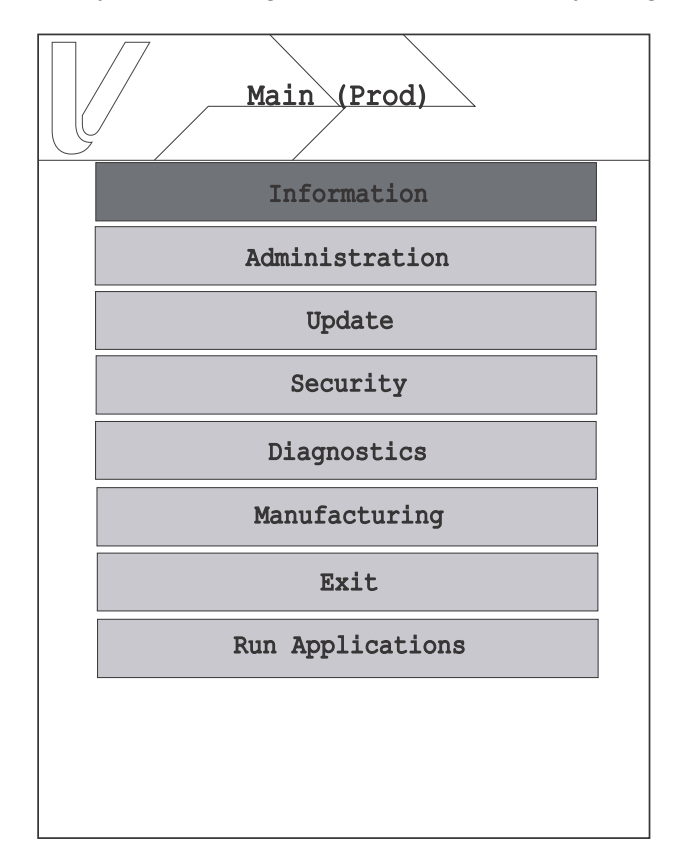

#### **Figure 3 System Mode**

<span id="page-16-0"></span>**Exiting System Mode**

After successful completion, some operations automatically exit System mode and restart the device. Other operations require that you manually exit System mode and restart the device by selecting **Log Out** or **Reboot** from the **Exit** submenu.

<span id="page-17-0"></span>**Passwords** Handle passwords as you would PC passwords.

**CAUTION** Without the password, you are unable to access System mode operations and may be prevented from requesting a download, performing remote diagnostics, or changing any of the information already stored in memory. The unit can, however, continue to process transactions in normal mode.

> If you change a password but forgot it later on, the user may opt to expire the user passwords. Expiring user passwords clears out ALL user passwords at the same time. Consider advising all users before proceeding with this option.

To expire user passwords, access the Security > Password manager option or contact your local Verifone representative for assistance.

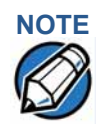

**NOTE** Passwords must be in numeric characters only and must be at least seven digits and less than 10 digits in length.

<span id="page-17-1"></span>**System Password** To prevent unauthorized use of the System mode menus, the unit OS requires a system password each time you enter System mode.

> When you key in the system password to enter System mode, an asterisk (\*) appears for each character you type. These keys prevent your password from being seen by an unauthorized person.

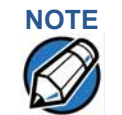

**NOTE** Some application program downloads automatically reset the system password. If your system password no longer works, check if a download has changed your password.

<span id="page-17-2"></span>**Default Password** From manufacturing, each file group uses the default password "166831" and entered as follows:

**1 6 6 8 3 1**, and press **ENTER**

### <span id="page-17-3"></span>**System Mode Menus**

Access the submenus by selecting the onscreen panel option. The System mode screen and submenus are shown below.

- <span id="page-17-4"></span>**System Mode Procedures** The procedures in this section explain how to use each of the System mode menu options. Each procedure description starts at a main System mode menu. Each procedure takes you step-by-step through a complete System mode operation in the following sequence:
	- **1** At the idle System mode screen, select an operation using the navigation keys.
	- **2** Complete the operation.

**3** Return to the main System mode screen by pressing the back button at the upper left hand portion of the screen or use the red cancel or back keys on your keypad. Scroll through the screen by pressing the onscreen buttons (up, down, and right) or by using the navigation keys.

<span id="page-18-0"></span>**Procedure** Procedure descriptions are arranged in a tabular format.

> The Display column indicates what appears on the terminal display screen at each step of the procedure. Please note the following conventions used in this column:

**•** If a prompt or message appears on the screen exactly as it is described. For example:

#### **\*TAMPER\***

#### **MAINTENANCE REQUIRED - VAT**

The Action column provides a procedural description that:

- **•** Describes the current step and context of the procedure.
- **•** Indicates the entries to perform using the keypad in response to a prompt or message.
- **•** Provides additional explanations or information about the steps of that particular System mode menu.

A submenu row indicates a specific menu evoked from a main menu screen. A description of that screen and procedure immediately follows the submenu row.

The following keys have the same function on all submenus:

- **•** Press the green **ENTER** key to choose the function and display the submenu selected. When editing, pressing **ENTER** will save a newly entered variable.
- **•** Press the yellow **BACK** key to go back to the previous submenu or menu option.
- **•** Press the red **CANCEL** key to exit any submenu without saving changes.

<span id="page-18-1"></span>**Logging in to System Mode** To enter System Mode after you have turned on the device, follow the procedure described below.

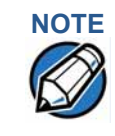

**Description**

**NOTE** On successful completion, some operations automatically exit System mode and restart the device. Other operations require that you exit System mode and restart the device. To manually exit System mode, choose **Exit** from the main menu and then select **Reboot**.

I

# **Table 3 Main System Mode User Interface Display Action** At startup, the unit displays the Vault, AppM, VFSRED, and VFOP information. These information appear for three seconds, while the device is starting up. Please wait: booting... AppM: 6.x.x.x VFSRED: 5.x.x.0 VFOP: 1.x.x.45

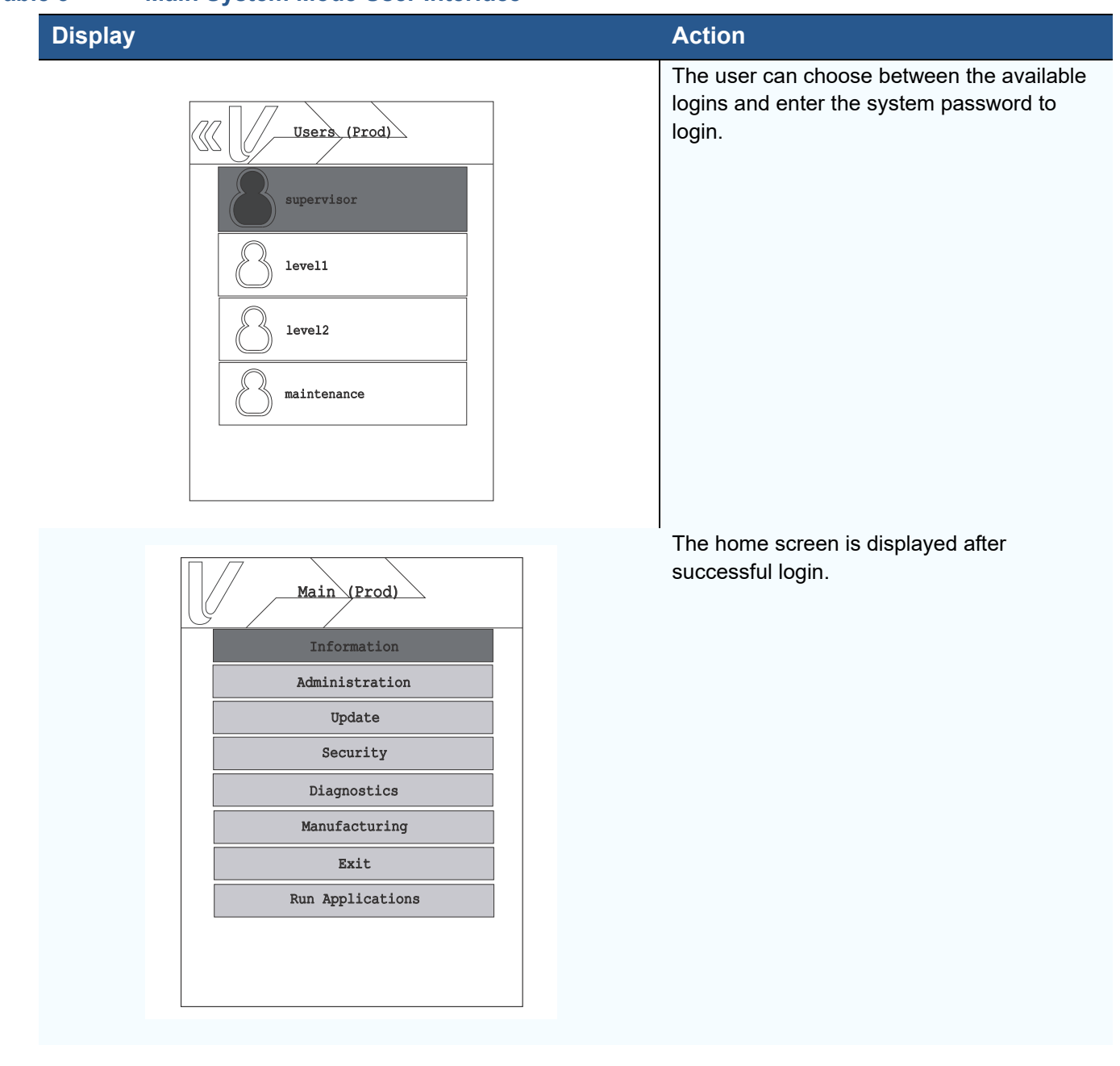

### **Table 3 Main System Mode User Interface**

<span id="page-21-1"></span><span id="page-21-0"></span>**Submenus** The following submenus are available from the home screen. The user may navigate through the screen using the up, down, right or back keys provided at the top portion of the screen. Use the Navigation Keys when selecting menus and specific options when using V200c.

#### **Table 4 System Mode Submenus**

#### **Display** *Action*

**Home > Information> Basic information**

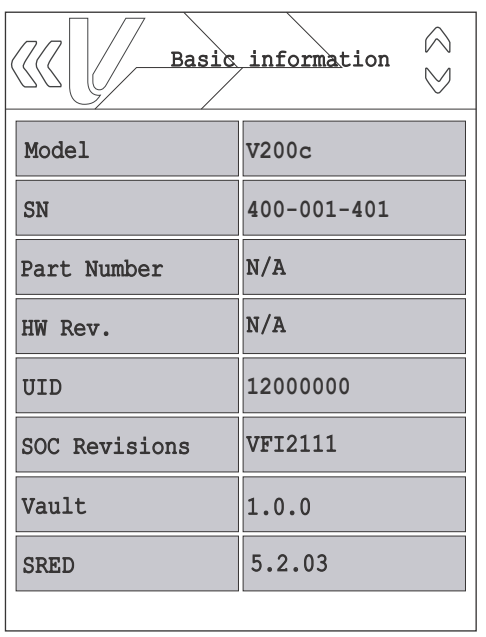

To view device information, select **Information** from the main System mode menu and then select the **Basic information** panel. Scroll through the screen using the up and down arrow keys provided at the top portion of the screen.

The sample screen display shown on the left contains:

**•** Basic Information: Displays basic information such as model, serial number, part number, HW Revision, unit id, SOC Revision, Vault, SRED, Open Protocol, Application Manager version, SBI, RFS version, etc.

Critical Values:

- **•** Build: Base build release date
- **•** Vault Version: Security vault version

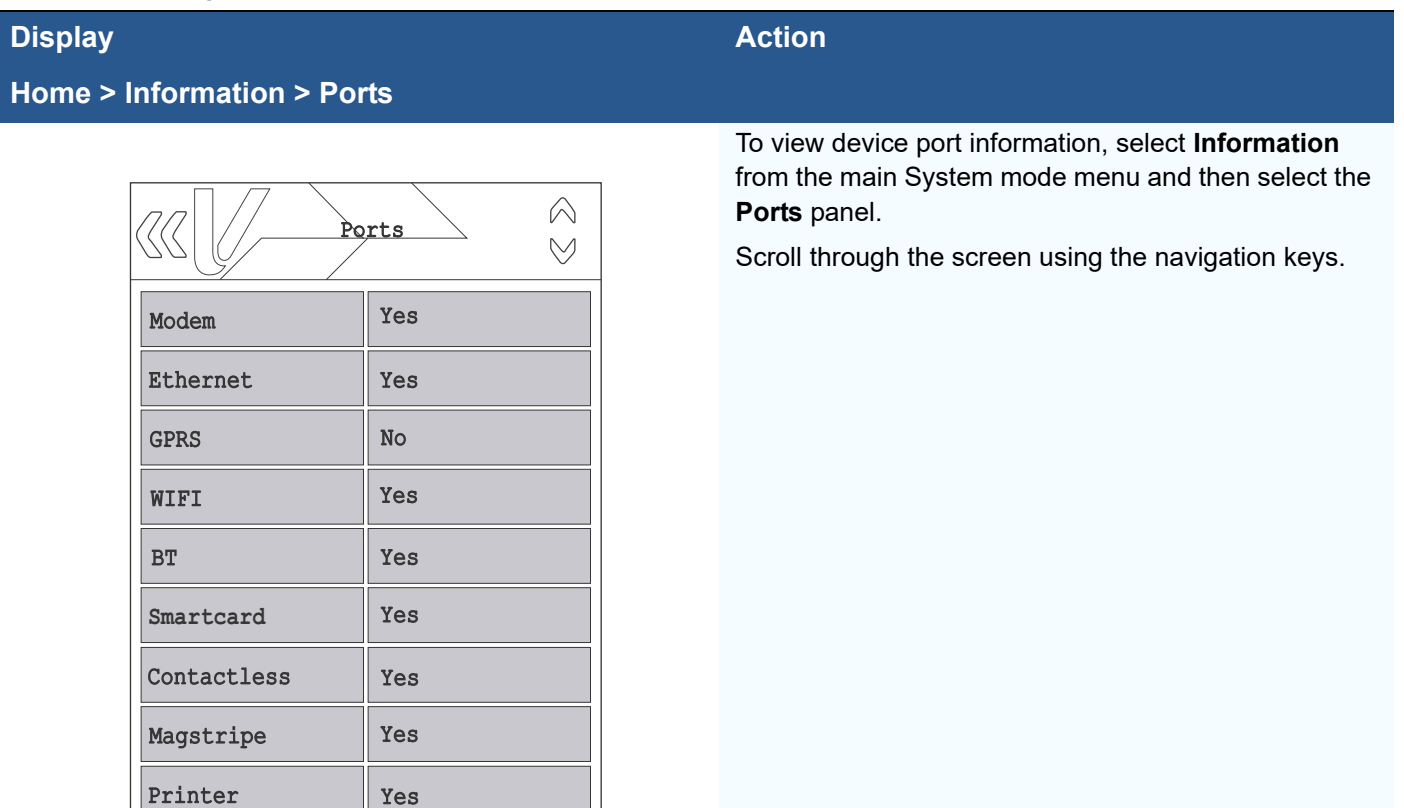

### **Home > Information > Software**

Pinpad

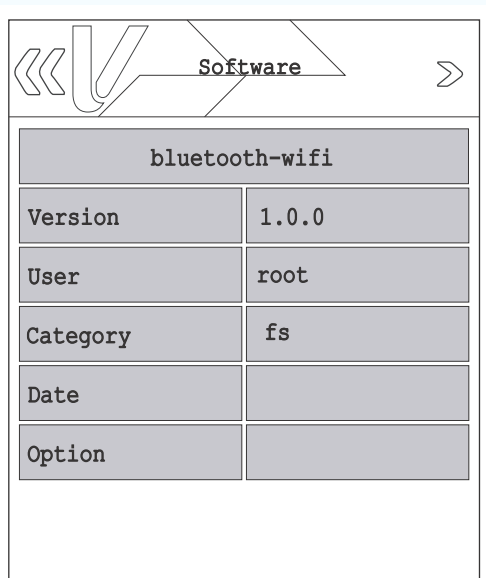

No

To view installed software driver information, select **Information** from the main System mode menu and then select the **Software** panel.

Scroll through the screen using the navigation keys.

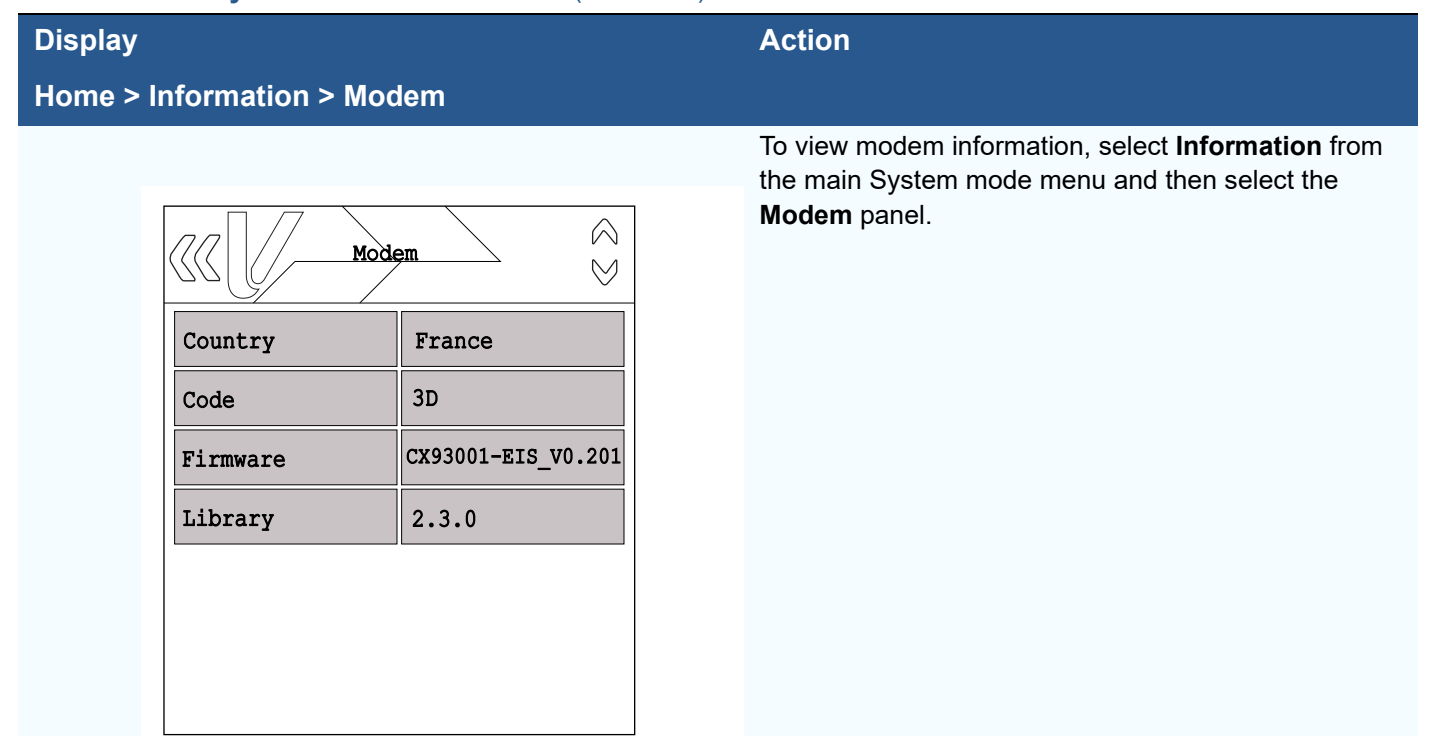

### **Home > Information > Memory**

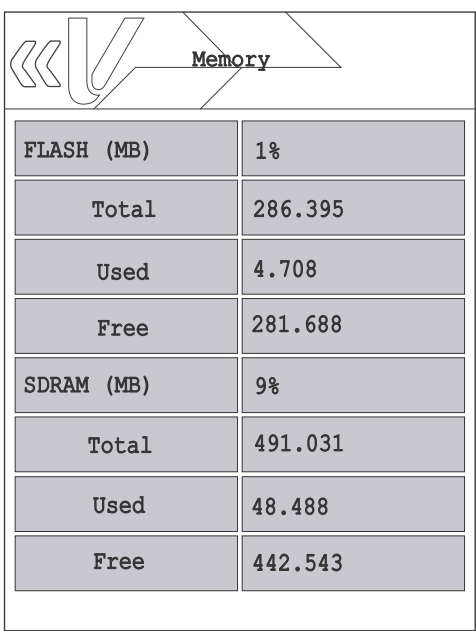

To view memory information, select **Information** from the main System mode menu and then select the **Memory** panel.

The sample screen provided on the left displays the total, used, and available SDRAM and NAND flash memory.

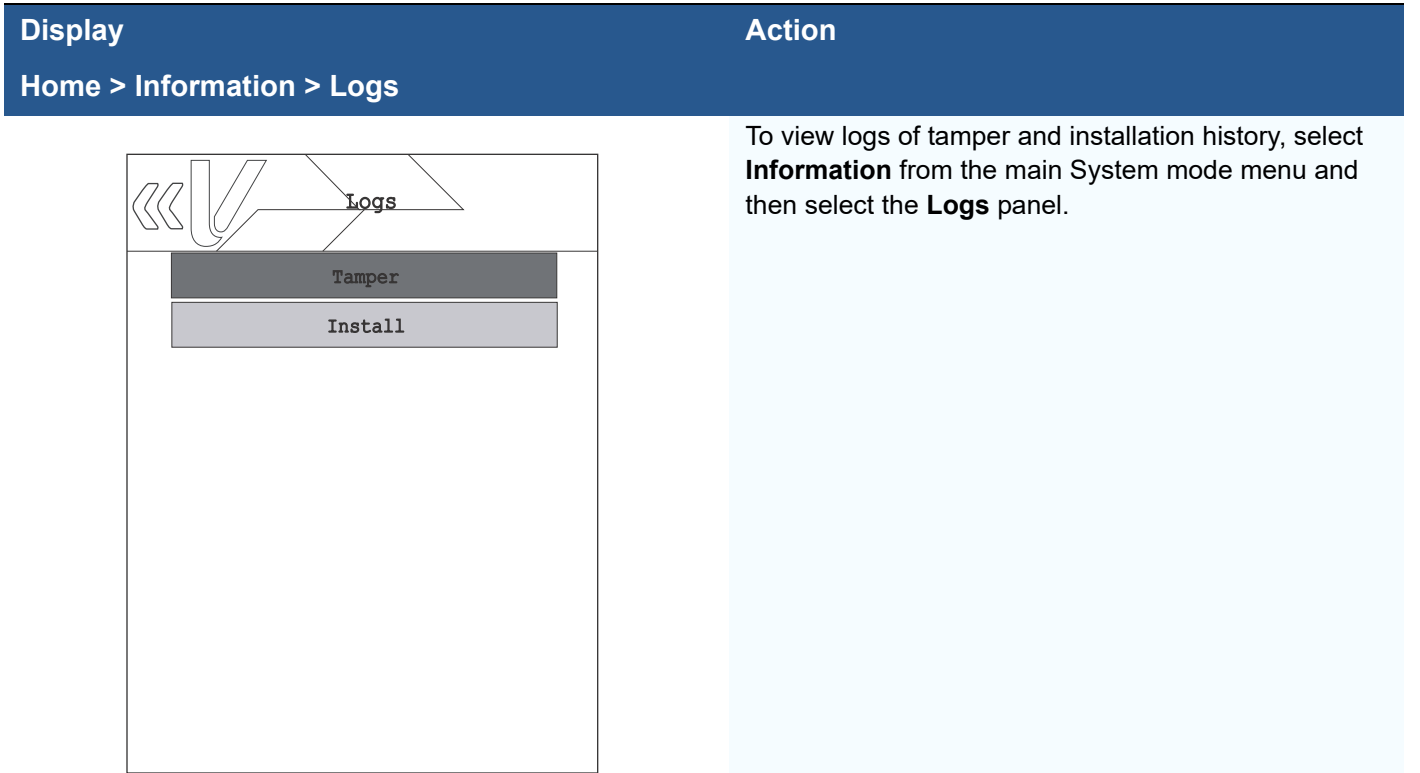

## **Home > Information > Logs > Tamper**

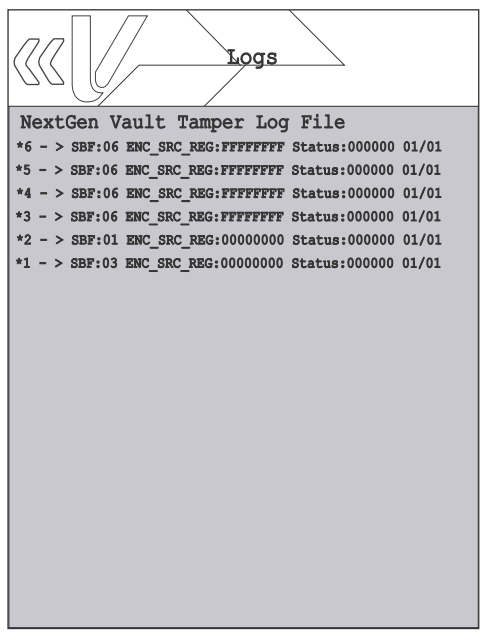

Sample Tamper log screen.

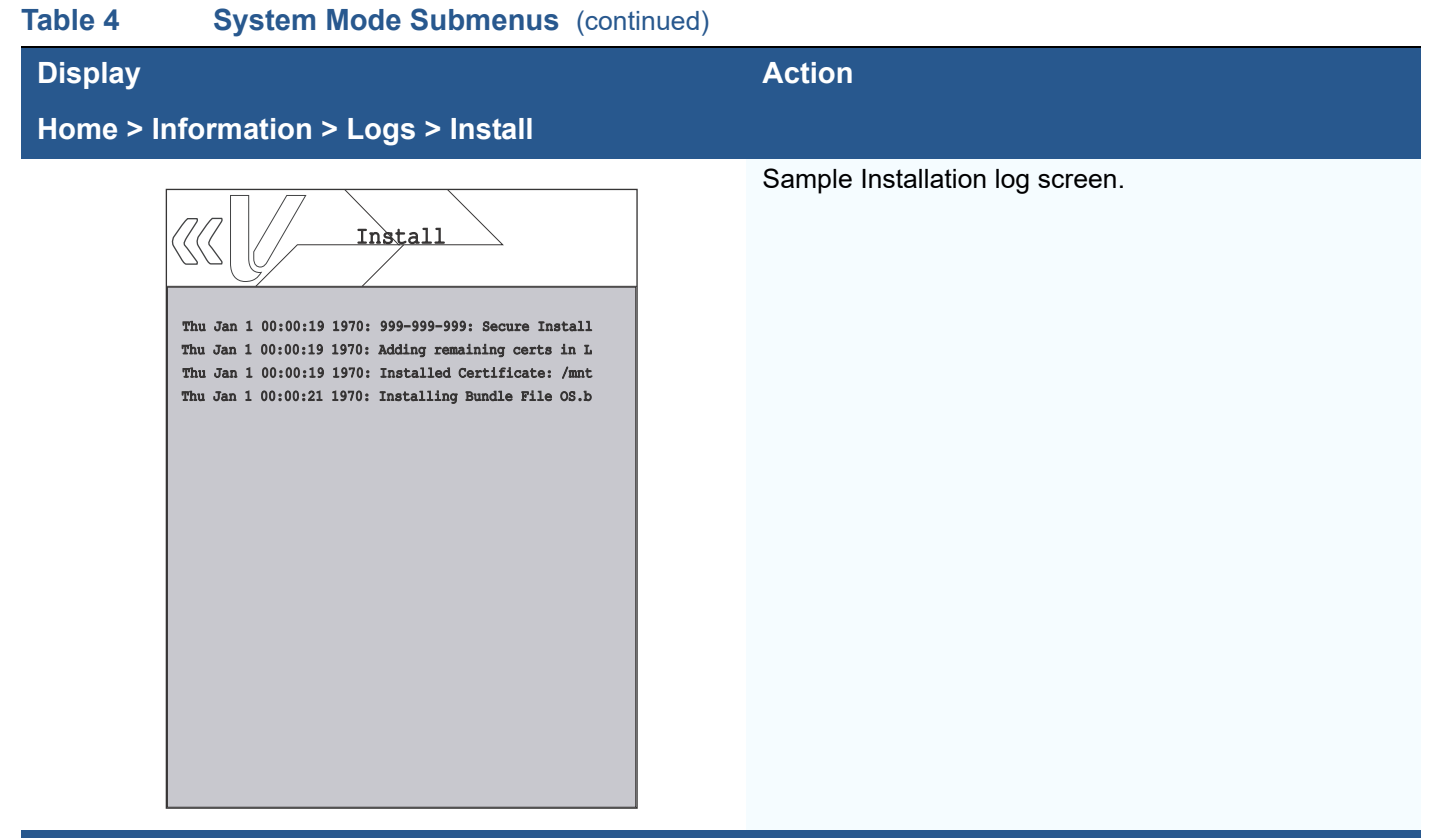

#### **Home > Information > Counter**

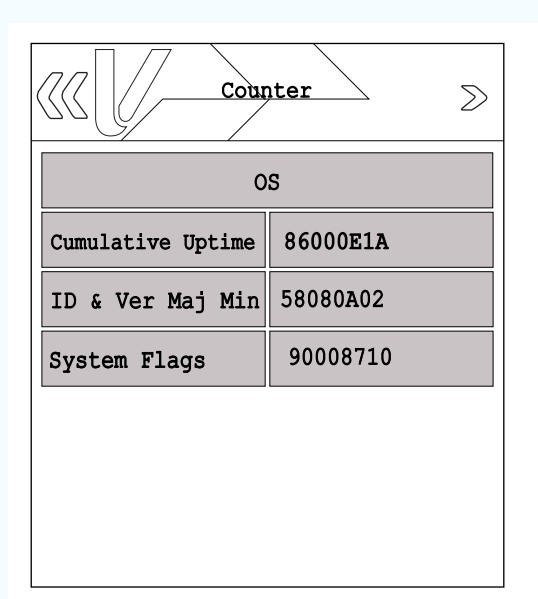

To view system counter information, select **Information** from the main System mode menu and then select the **Counter** panel.

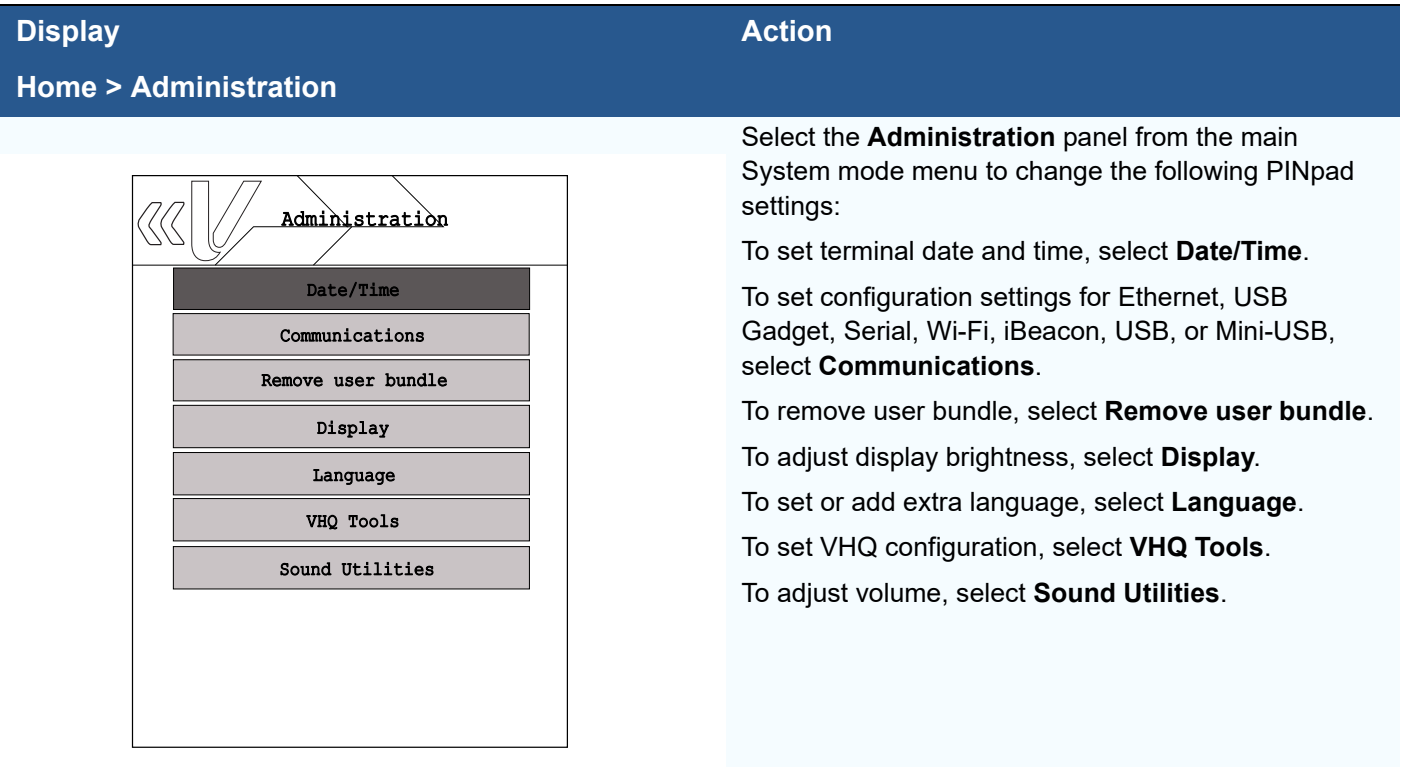

#### **Home > Update**

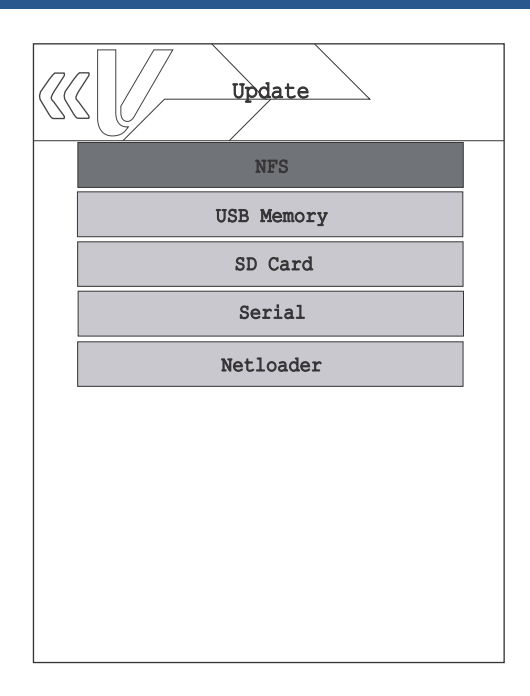

To start download or update the device, select **Update**  from the main System mode menu, and then select the **Update** panel. The following options will be available:

To transfer files via NFS, select **NFS**.

To transfer file via the USB memory device, select **USB Memory**.

To transfer file via the SD memory device, select **SD Card**.

To start download via the Serial port, select **Serial**. The user has the option to select the port and baud rate. Selecting AUTO baud allows the serial port to cycle through the available baud rates until communication is established.

Netloader is Verifone's proprietary network based download protocol. To start download/transfer file and command set over IP from the PC client software, select **Netloader**.

#### **Display Action**

#### **Home > Security**

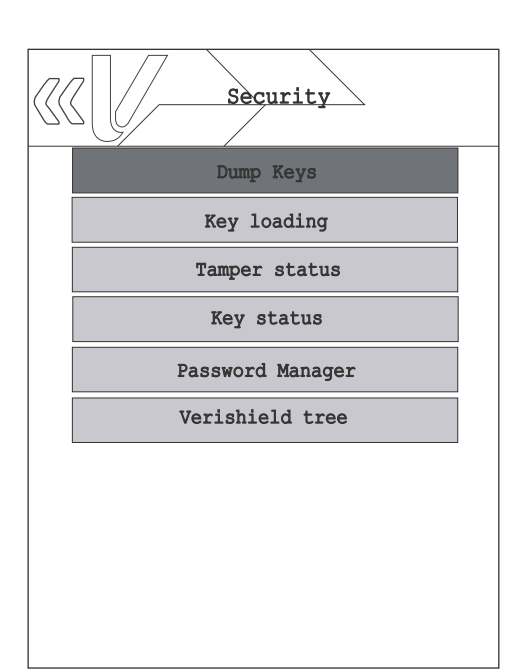

From the main System mode menu, select **Security** to perform the following functions.

To allow user to dump keys to a storage device, select **Dump Keys**.

To enable key loading state, select **Key loading**. After presenting both keyload1 and keyload2 passwords, enable the key loading state that allows data to pass from a serial port to the security module for bank/ADE and VRK keys.

To allow user to view the security tamper status, select **Tamper status**. This option displays the current and logged status.

To view the key status for Master Session, DUKPT, User, VRK, VSS, Feature Licenses, and ADE, select **Key Status**.

To allow user to expire, change, and manage passwords, select **Password Manager**. This option provides option to:

Expire:

- **•** Users passwords
- **•** Keyload passwords

Change password for users:

- **•** SUPERVISOR Set SUPERVISOR password for Sysmode.
- **•** Level 1 Set Level 1 password. Subset of SUPERVISOR.
- **•** Level 2 Set Level 1 password. Subset of Level 1.
- **•** Maintenance Set password for maintenance. For repair use only.

To view the serial numbers and IDs in the VeriShield Certificate list, select **Verishield tree**. Press Cancel to return to the Security submenu.

#### **Home > Diagnostics Diagnostics** option allows user to perform diagnostic procedure on the PINpad display, keyboard, card readers, touch panel, buzzer, LED light, and PINpad connectivity. To perform a diagnostic procedure on the PINpad display, select **Display**. When the diagnostic image is shown on the screen, note the image colors and consistency. The image should appear solid and show no motion. Press enter to go to the next diagnostic step. To test keypad response, select **Keyboard**. Press each key and the keypress will be displayed on the screen. **Display** *Action* Display Diagnostics Keyboard Card Communications Buzzer Printer LED

- To Test the MSR, SCR, CTLS Reader, select **Card**. **•** Magnetic Stripe Reader - Swipe a magnetic-stripe card to determine if all three tracks can read the card. All tracks should display GOOD to pass the
- test. **•** Smart Card Reader - Determines the state of the smart card reader. If a card is present when the test is run, the first few bytes of the ATR is displayed. For manufacturing test purposes only.
- **•** Contactless Reader The card details are read by placing the card over the display. On a good read, when the card is removed, TEST SUCCESS is reported.

To perform test for the available connections, select **Communications**.

- **•** Ethernet Sends a ping to the network gateway over Ethernet. Also allows a unique IP address to be pinged.
- **•** Serial Performs a loopback test to determine the state of the Serial hardware.
- **•** Wi-Fi- Performs a ping test.
- **•** iBeacon- Allows user to start and stop broadcast, also provides status information.
- **•** Modem Tests modem connection. Connect a phone line to the V200c and then select **Modem** to initialize. Enter the phone number when prompted. The modem then dials the specified number. Press enter to cancel.
- **•** USB Determines the state of the USB hardware. For manufacturing test purposes only.

I

### **Table 4 System Mode Submenus** (continued)

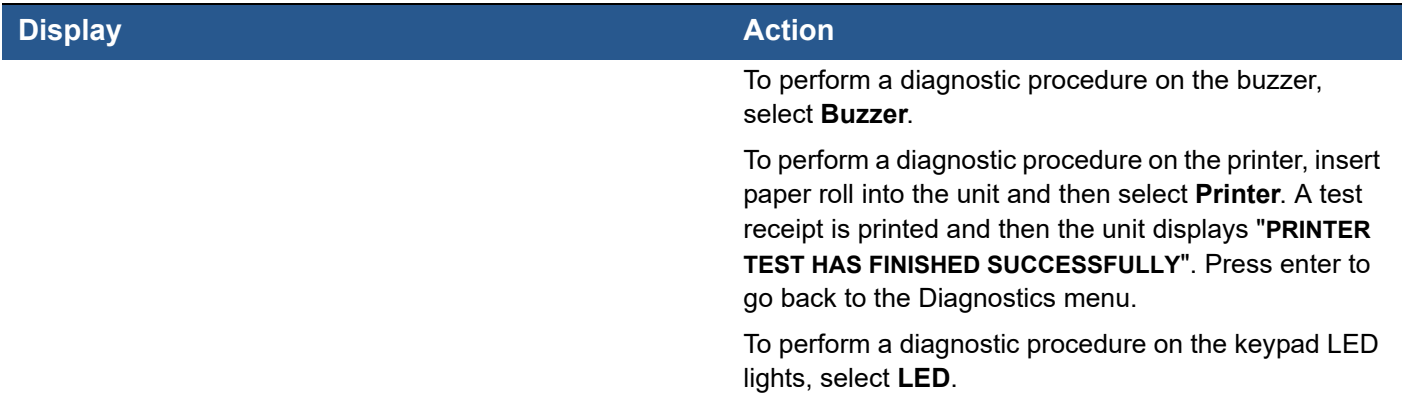

## **Home > Manufacturing**

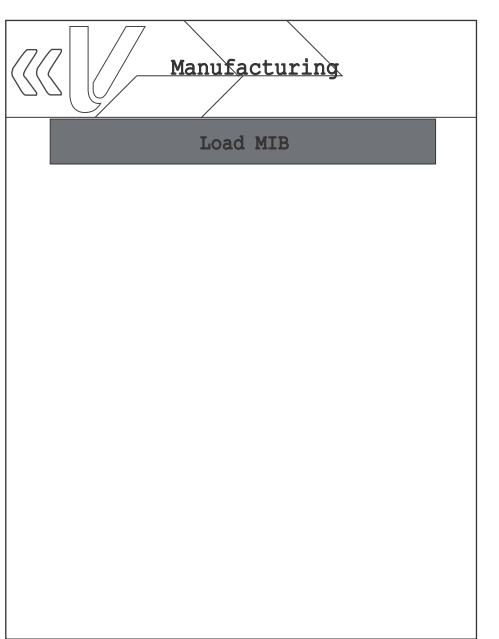

To load MIB, select **Manufacturing** panel.

L

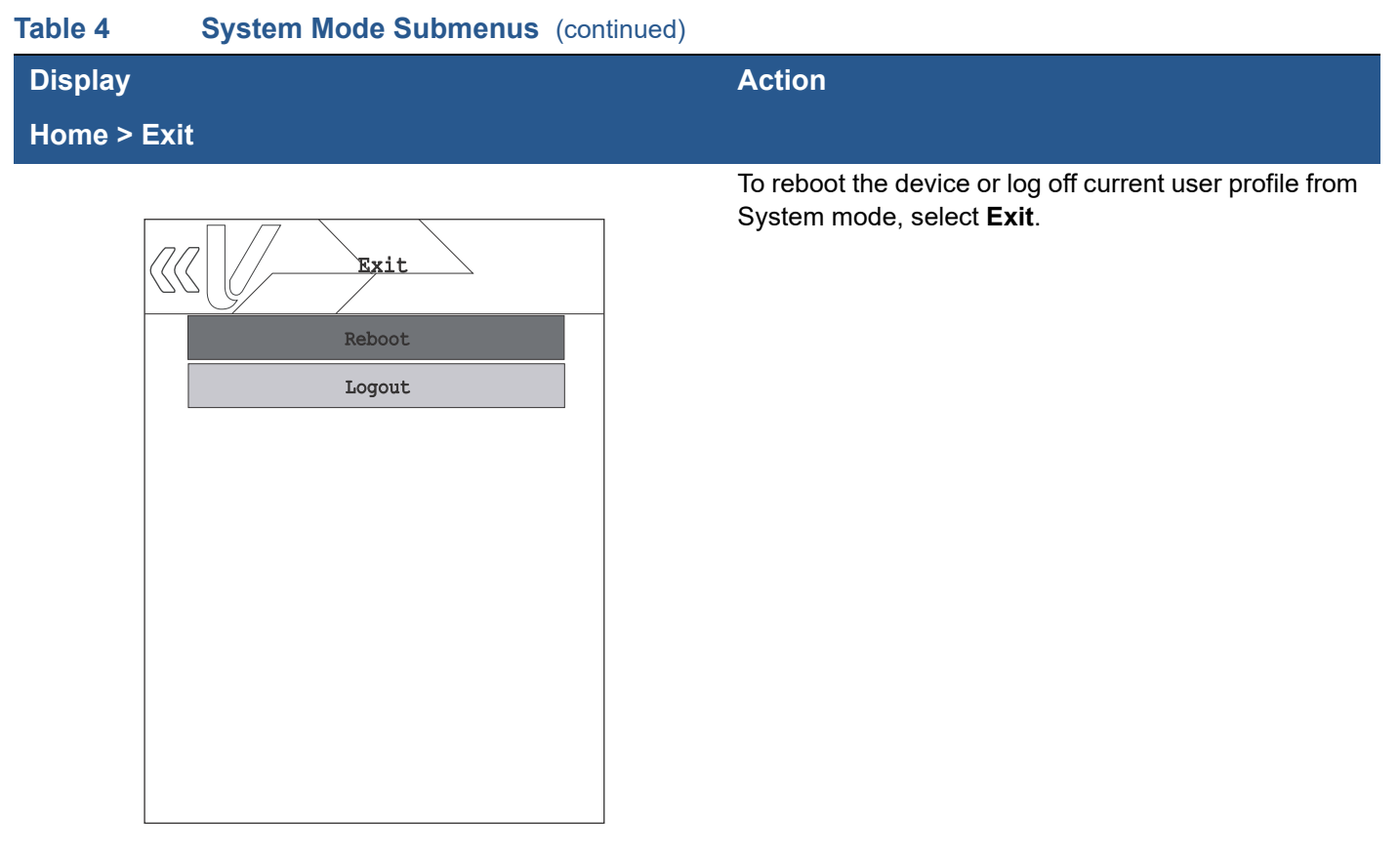

### **Home > Run Applications**

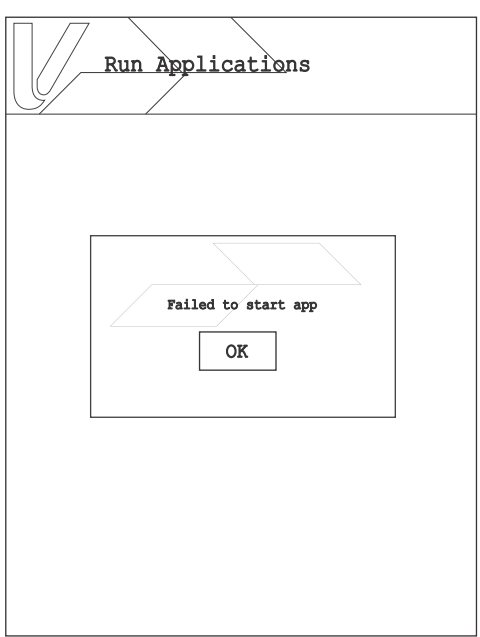

To run installed applications, select **Run Applications**. A sample screen display is provided here.

**SYSTEM MODE** *System Mode Menus*

Г

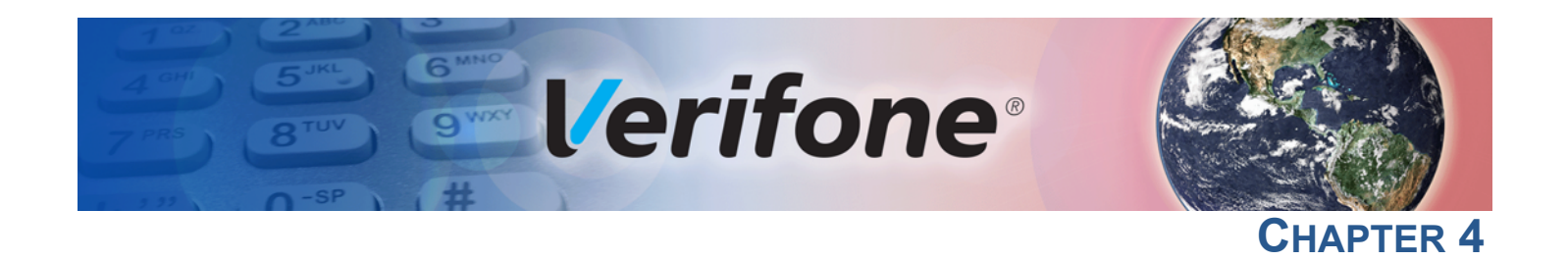

## <span id="page-32-4"></span><span id="page-32-1"></span>**File Authentication**

<span id="page-32-0"></span>This chapter discusses the following VeriShield file authentication security architecture, VeriShield file authentication module, and the organizational infrastructure that supports it.

This chapter also explains how the file authentication process may affect the tasks normally performed by application programmers, deployers, site administrators, or entities authorized to download files to a terminal.

Lastly, this chapter explains how to generate the signature files required to perform downloads and authenticate files on the unit using the file signing utility (see [VeriShield File Signing Tool \(FST\)](#page-42-0)).

In [Performing Downloads](#page-44-3), the topic of file authentication is also discussed in the context of specific file download procedures.

<span id="page-32-2"></span>**Introduction to File Authentication**

The unit has a security architecture, called VeriShield, which has both physical and logical components. The logical security component of the VeriShield architecture, which is part of the unit's operating system software, is called file authentication (FA).

FA is a secured process for authenticating files using digital signatures, cryptographic keys, and digital certificates. This process makes it possible for the sponsor of a device to logically secure access to the device by controlling who is authorized to download application files to that device. It verifies the file's origin, sender's identity, and integrity of the file's information.

### <span id="page-32-3"></span>**The Verifone Certificate Authority**

To manage the tools and processes related to FA, Verifone has established a centralized Verifone Certificate Authority, or Verifone CA. This agency is responsible for managing keys and certificates. The Verifone CA uses an integrated set of software tools to generate and distribute digital certificates and private cryptographic keys to customers who purchase terminals.

#### <span id="page-33-0"></span>**Special Files Used in the File Authentication Process**

The following specially formatted files support the FA process:

- **•** A **digital certificate** (\*crt file) is a digital public document used to verify the signature of a file.
- **•** A **digital signature** (\*.p7s file) is a piece of information based on both the file and the signer's private cryptographic key. The file sender digitally signs the file using a private key. The file receiver uses a digital certificate to verify the sender's digital signature.
- **• Signer private keys** are securely conveyed to clients on smart cards. On V200c, private keys are not kept in files. The secret passwords required by clients to generate signature files, using signer private keys, are sent as PINs over a separate channel such as registered mail or encrypted e-mail.

Digital certificates and signature files, do not need to be kept secure to safeguard the overall security of VeriShield.

The special file types that support the file authentication process are recognized by their filename extensions.

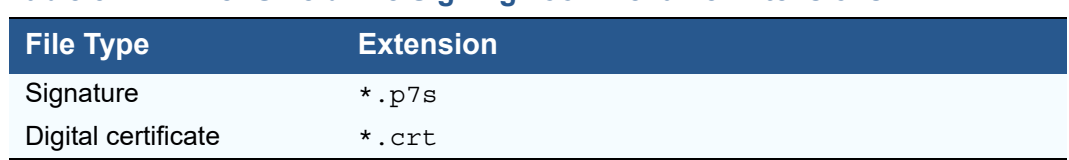

#### **Table 5 VeriShield File Signing Tool Filename Extensions**

All digital certificates are generated and managed by the Verifone CA, and are distributed on request to terminal clients—either internally within Verifone or externally to sponsors.

All certificates issued by the Verifone CA for the terminal platform, and for any Verifone platform with the VeriShield security architecture, are hierarchically related. That is, a lower-level certificate can only be authenticated under the authority of a higher-level certificate.

The security of the highest-level certificate, called the platform root certificate, is tightly controlled by Verifone.

The required cryptographically related private keys that support the file authentication process are also generated and distributed by the Verifone CA.

#### **Certificates Contain Keys That Authenticate Signature Files**

**•** Sponsor certificate: Certifies a client's sponsorship of the terminal. It does not, however, convey the right to sign and authenticate files. To add flexibility to the business relationships that are logically secured under the file authentication process, a second type of certificate is usually required to sign files.

A sponsor certificate is authenticated under a higher-level system certificate, called the application partition certificate.

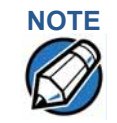

Only one sponsor certificate is permitted per terminal.

**•** Signer certificate: Certifies the right to sign and authenticate files for terminals belonging to the sponsor.

A signer certificate is authenticated under the authority of a higher-level client certificate (the sponsor certificate).

The required sponsor and signer certificates must either have been previously downloaded and authenticated on the terminal, or they must be downloaded together with the new signature and target files to authenticate correctly.

#### **Signer Private Keys Are Issued to Secure the File Signing Process**

Signer private keys are loaded onto a smart card. This smart card is securely delivered to the business entity that the terminal sponsor has authorized to sign, download, and authenticate applications to run on the sponsor's terminal.

The Verifone CA can also issue additional sets of sponsor and signer certificates, signer private keys to support multiple sponsors, and multiple signers for a specific platform.

To establish the logical security of applications to download to a terminal, the designated signer uses the signer private key issued by the Verifone CA as this is a required input to the VeriShield File Signing Tool. Every signature file contains information about the signer private key used to sign it.

When a signature file is generated using a signer private key. Successful authentication depends on whether the signer private key used to sign the target file matches the signer certificate stored in the terminal's certificate tree.

<span id="page-34-0"></span>**How File Authentication Works**

File authentication consists of three basic processes:

- **1 Certificate Request:** An optimal certificate structure is determined, and the necessary certificates and keys are created.
- **2 Development:** The file signing software tool creates a signature file for each application file to authenticate.
- **3 Deployment:** The development and pre-deployment processes, once complete, are used in combination to prepare a terminal for deployment.

#### **Certificate Request Process**

In this process:

- **1** A sponsor connects to the Verifone CA Web site and requests certificates for deployment terminals.
- **2** Based on information provided by the sponsor through the Verifone CA Web site, the Verifone CA determines the required certificate structure.
- **3** Verifone CA generates the following items for the sponsor:
	- **a** Smart card containing a set of certificates and private key.
	- **b** Smart card PIN.
- **4** Verifone CA sends the smart card and smart card PIN to the sponsor.
- **5** The sponsor uses the smart card and smart card PIN as inputs for the deployment process.

This process is presented below:

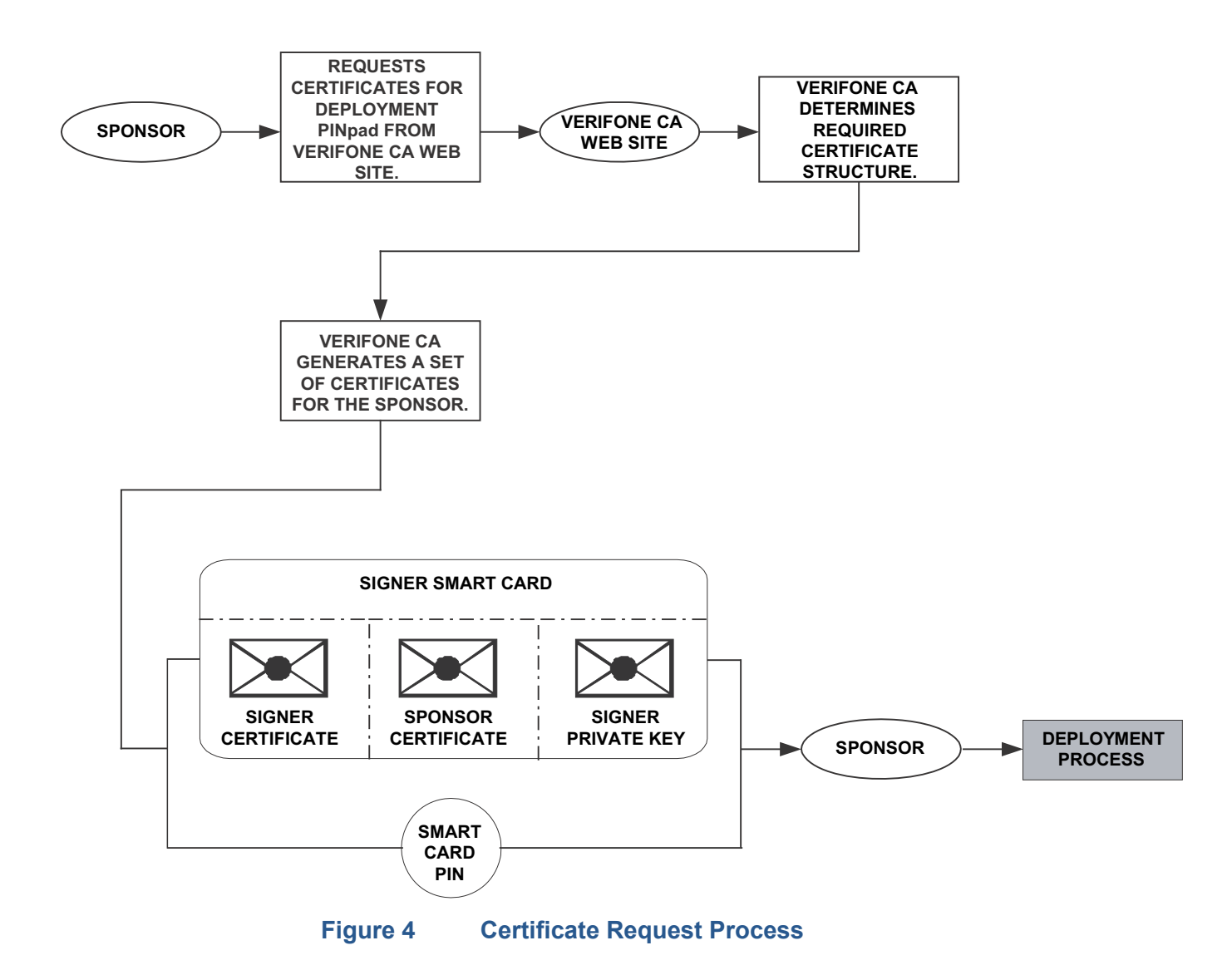

#### **Development Process**

The Development Process is the same as the Deployment Process except different cards are ordered and used. Proceed to the Deployment section.

#### **Deployment Process**

In this process:

- **1** The sponsor provides the application file (from the development process) and the smart card and smart card PIN (from the certificate request process) as inputs to VeriShield.
- **2** VeriShield unlocks the smart card with the provided PIN, sends the file to be signed to the smart cart that will compute the signature with the resident private key. VeriShield extracts the signature, signer certificate, and sponsor certificate from the smart card.
- **3** VeriShield uses the extracted data, along with the application file, to create a signature file (\*.p7s).
- **4** VeriShield creates files suitable for downloading from the smart card data.
- **5** The signature file, the application file, and the extracted signer and sponsor certificates are downloaded into a deployment terminal, where the following actions occur:
	- **a** When an attempt is made to install an application executable or data file, a matching signature and certificate must be present.
	- **b** The operating system compares the application file's signature against the values stored in the application file's calculated signature.
- **6** Each successfully authenticated application file is installed on the terminal (otherwise, the application file is deleted on failed authentication and an error message is displayed.)

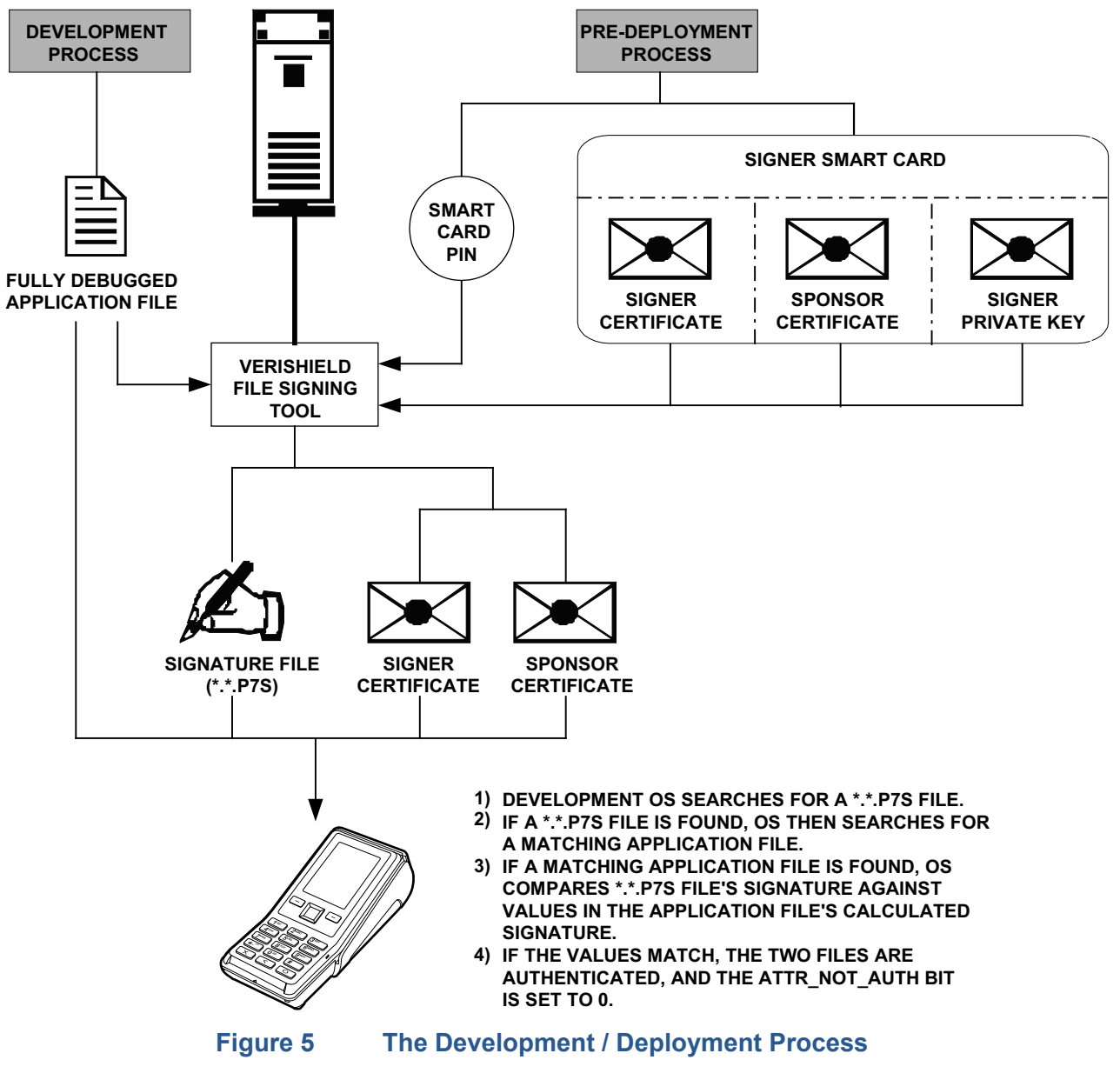

The development and/or deployment process is illustrated in the flowchart below.

<span id="page-37-0"></span>**Planning for File Authentication**

File authentication is an integral part of every terminal. To safeguard the terminal's logical security, FA requires that any downloaded application file must be successfully authenticated before the operating system installs on the unit.

<span id="page-37-1"></span>**Download and Installation**

The terminal's Secure Installer plays a critical role on system and application startup as well as authenticating and installing all components; application, system and OS.

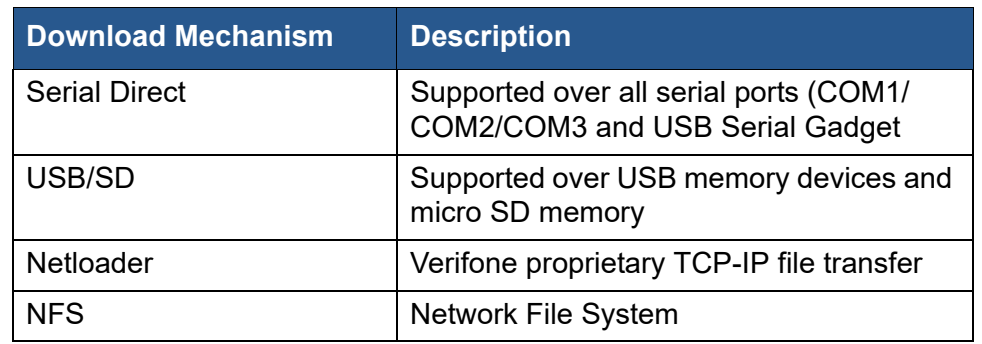

The terminal supports the following download mechanisms:

All content, regardless of download mechanism, is downloaded to  $/mnt/flash$ install/dl. Content is not usable until it is actually installed by the Secure Installer. The Secure Installer authenticates all downloaded content and then installs it. At this point the content becomes usable. For example, the Secure Installer installs authenticated downloaded application content to the application user's home directory.

#### <span id="page-38-0"></span>**How Signature Files Authenticate Target Files** Signature files are downloaded together with their target application files in the same data transfer operation. When an attempt is made to install an application executable or data file, a matching signature and certificate must be present. The operating system compares the application file's signature against the values stored in the application file's calculated signature.

#### <span id="page-38-1"></span>**Determine Successful Authentication** All downloaded files must have an associated signature as part of the download. Otherwise, the installation fails. To ensure a target file successfully authenticated after a download, confirm that all downloaded files are installed. If an application file is not successfully authenticated, the operating system does not allow it to install and run, either following the initial download or on subsequent terminal restarts.

#### <span id="page-38-2"></span>**Digital Certificates and the File Authentication Process**

The file authentication module always processes certificates before it processes signature files. Digital certificates (\*.crt files) generated by the Verifone CA have two important functions in the file authentication process:

- **•** They define the rules for file location and usage (for example, the valid file group, replaceable \*.crt files, parent \*.crt files, whether child \*.crt files can exist, and so on).
- **•** They convey the public cryptographic keys generated for terminal sponsors and signers that are the required inputs to the VeriShield File Signing Tool to verify file signatures.

#### **Hierarchical Relationships Between Certificates**

All digital certificates are hierarchically related to one another. Under the rules of the certificate hierarchy managed by the Verifone CA, a lower-level certificate must always be authenticated under the authority of a higher-level certificate. This rule ensures the overall security of VeriShield.

To manage hierarchical relationships between certificates, certificate data is stored in terminal memory in a special structure called a certificate tree. New certificates are authenticated based on data stored in the current certificate tree.

This means that a new certificate can only be authenticated under a higher-level certificate already resident in the terminal's certificate tree. This requirement can be met in two ways:

- **•** The higher-level certificate may have already been downloaded to the terminal in a previous or separate operation.
- **•** The higher-level certificate can be downloaded together with the new certificate as part of the same data transfer operation.

A higher-level production certificates is downloaded into each terminal at manufacture. When you take a new device out of its shipping packaging, certificate data is already stored in the terminal's certificate tree.

Typically, a sponsor requests an additional set of digital certificates from the Verifone CA to establish sponsor and signer privileges. This additional set of certificates is then downloaded to the terminal when the device is being prepared for deployment. When this procedure is complete, the device is called a deployment device.

#### **Adding New Certificates**

When you add a new certificate file to a terminal, the system detects it by filename extension (\*.crt). The device then attempts to authenticate the certificate under the authority of the resident higher-level certificate stored in the terminal's certificate tree or one being downloaded with the new certificate.

In a batch download containing multiple certificates, each lower-level certificate must be authenticated under an already-authenticated, higher-level certificate. Whether or not the data a new certificate contains is added to the terminal's certificate tree depends on its successfully authentication. The following points explain how certificates are processed:

**•** If a new certificate is successfully authenticated, the information it contains is automatically stored in the terminal's certificate tree. The corresponding certificate file (\*.crt) is not retained.

**•** If the relationship between the new certificate and an existing higher-level certificate cannot be verified, the authentication procedure for the new certificate fails. In this case, the certificate information is not added to the certificate tree and the failed certificate file (usually ~400 bytes) is not retained.

#### **Development Devices**

A development device is a device that maintains a set of certificates in its certificate tree. This set of certificates includes a special client certificate called a development signer certificate.

In the development device, applications must still be signed and authenticated before they can run on the device. A development device provides additional application debug capabilities.

#### **Deployment Devices**

While the application development process is being completed and while the new application is being tested on a development device, a sponsor can order specific sponsor and signer certificates from the Verifone CA to use to logically secure sponsor and signer privileges when the device is prepared for deployment.

Customer-specific sponsor and signer certificates are usually downloaded to a device as part of the standard application download procedure performed by a deployment service. In this operation, the new sponsor and signer certificates replace the development sponsor certificate that is part of the factory set of certificates, as shown in [Figure 6.](#page-41-0)

When the sponsor and signer certificates are downloaded and successfully authenticated, the device is ready for deployment.

Ultimately, it is the sponsor decides on how to implement the logical security provided by FA on a field-deployed device. Additional certificates can be obtained from the Verifone CA anytime to implement new sponsor and signer relationships in deployment devices.

[Figure 6](#page-41-0) illustrates the certificate trees in development and deployment devices.

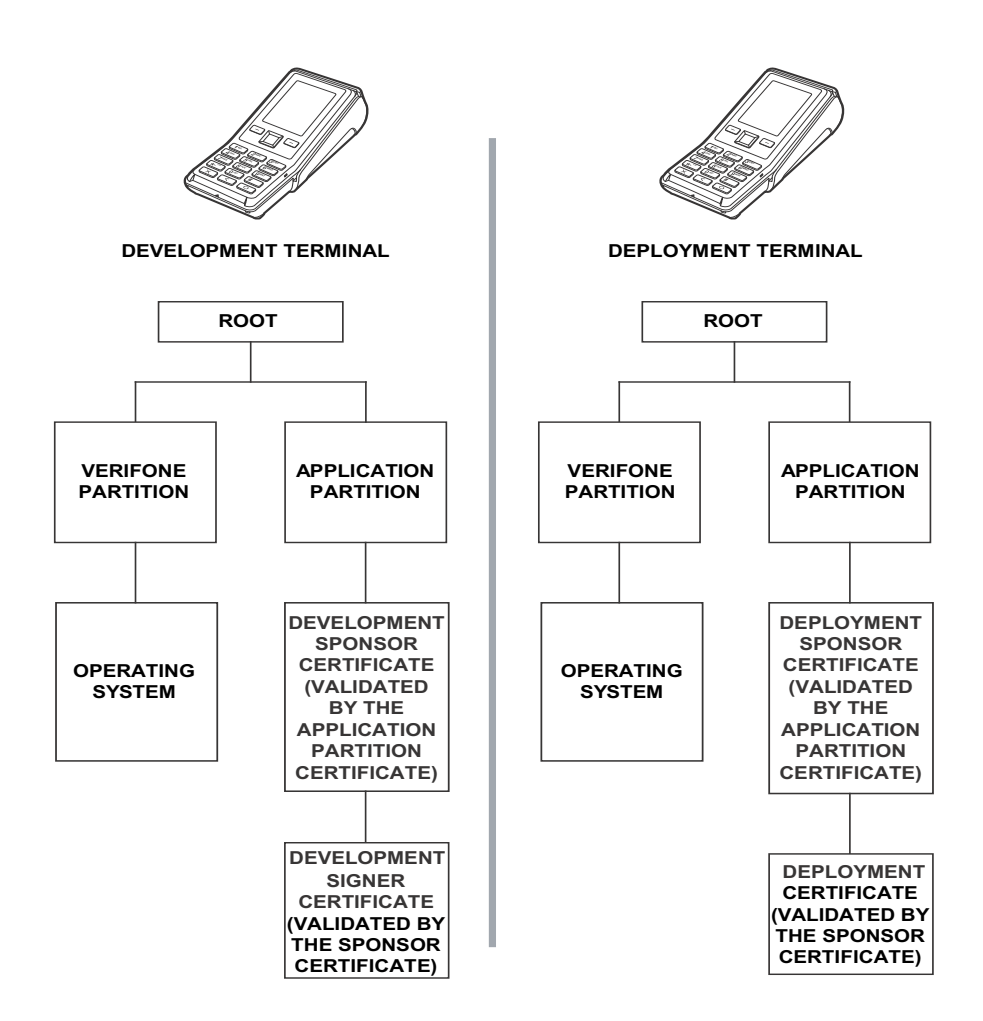

#### <span id="page-41-0"></span>**Figure 6 Certificate Trees in Development and Deployment Devices**

#### **Permanency of the Certificate Tree**

The data contained in a digital certificate is stored in the device's certificate tree when the certificate is authenticated. The system automatically removes the .crt file once processed.

#### **Required Inputs to the File Signing Process**

The required inputs to the file signing process are:

- **•** Files to be signed.
- **•** VeriShield signer card. It contains the sponsor and signer certificates, and the signer private key.
- **•** Smart Card PIN to access the private key on the card.

### <span id="page-42-0"></span>**VeriShield File Signing Tool (FST)**

The devices are shipped from manufacturer without a development certificate — a development certificate is not available for download.

For development, like for deployment, customers must obtain VeriShield signer cards and use the VeriShield File Signing Tool to sign all executable and other file to be logically protected.

Development and production signer cards must be generated under distinct sponsor certificates, so that development cards could be distributed, without any security concern to personnel non-authorized to sign production software.

#### <span id="page-42-1"></span>**Signing Files** To sign files:

- **1** Log on as Administrator. Launch The VeriShield File Signing tool. In the Windows Start menu, it is typically located under *All Programs > Verifone > VeriShield > File Signing Tool*.
- **2** Log in. "Dual logon" is required to sign files.
- **3** Click "Sign File" and follow the wizard.
- **4** Click "Next" at the Welcome screen.
- **5** Select "Sign Files with new settings' and click Next at the settings selection screen.
- **6** Click "Add" and browse for the file(s) to be signed (DO NOT CHECK the "flash" box. It is for Verix terminals ONLY and may cause authentication failure on V200c terminals).
- **7** Click "Next" once all files to be signed have been added.
- **8** Select "Secured" and click "Next" at the security level screen (default is not supported on the V200c terminals).
- **9** Select the name and location to export the signer certificate file (the sponsor certificate is always exported as SponsorCert.crt in the same location).
- **10** Click "Sign File" at the "Summary of Settings" screen.
- **11** Enter first officer PIN.
- **12** Enter next officer PIN.
- **13** Click "Close" at the "results" screen.

If the signing was successful, there should be a new signature file  $(p7s)$  for each of the files that have been signed. Two certificate files  $( .\text{crt})$  should have been created in the specified location.

<span id="page-43-0"></span>**Packaging Tool** Application files are downloaded as packages.

<span id="page-43-1"></span>**Downloading Application Files**

To download a package or packages to the device, the following must be done:

- **1** Generate one or more install packages.
- **2** Sign the individual install packages with FST.
- **3** Combine one or more install packages and package signatures into a bundle.
- **4** The bundle may also contain signer certificates and a remove file (to remove previous version of the application).
- **5** Sign the bundle.
- **6** Combine one or more bundles and bundle signatures into a single download file.

A file named "control" in the package CONTROL directory contains information relating to the package. A packaging tool with built-in help information is available to create packages.

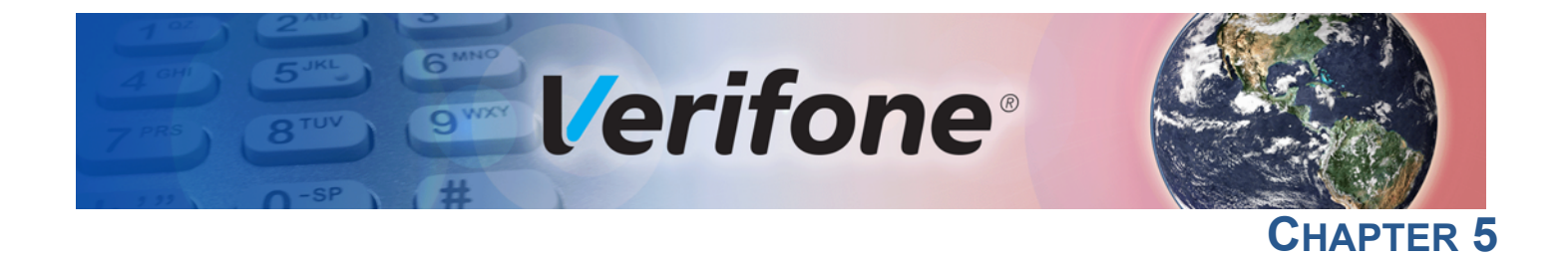

## <span id="page-44-3"></span><span id="page-44-1"></span>**Performing Downloads**

<span id="page-44-0"></span>This chapter contains information and procedures to allow you to perform the various types of data transfers required to:

- **•** Develop applications for the terminal.
- **•** Prepare terminals for deployment.
- **•** Maintain terminal installations in the field.
- **•** Transfer data to/from terminals, terminals (Host), and PC.

In this chapter, information pertaining to file authentication is only discussed in the context of procedures while performing file downloads. See [File Authentication](#page-32-4) for more information.

The terminal contains ports that allow connection to a network, telephone line, or other terminals (for back-to-back downloads). See [Download Methods and](#page-45-0)  **Procedures** 

### <span id="page-44-2"></span>**Downloads and Uploads**

The terminal can perform a download via the following connectivity options:

- **•** Using NFS
- **•** Using the ZonTalk Protocol via Serial connection
- **•** Using the Netloader
- **•** Using a local USB memory device / SD device

Refer to sample screen display in [Table 4](#page-21-1) (Home>Update) for more information.

Serial download can also be done without using an onboard application, please refer to [Downloading without an Onboard Application](#page-46-2) for more infomation.

Downloads require moving the application and/or application data files from a remote computer to the terminal. In the device application development, application files are downloaded from a development PC directly to the terminal. In the field, application files must be transferred from the device's controlling device (ECR, LAN controller, and so on) to the terminal.

The device supports a module called the Secure Installer (SI). The SI is responsible for authentication and installation of applications and operating system components. It follows a well defined specification requiring bundles and packages. The detailed information on creation of download files for the device is contained in the Programmer's Manual.

Also note that the device SDK includes a tool called the Package Manager to aid developers and deployment personal create and maintain bundles and packages.

## <span id="page-45-0"></span>**Methods and Procedures**

**Download** The following methods are available for file and data downloads through the download and upload procedures.

<span id="page-45-1"></span>**Direct downloads** The usual download utility program is Direct Download (DDL) utility. It is normally available with the device's Developer's Toolkit (DTK), and can be obtained through Verifone. DDL is a subset program of the Verifone VeriTalk download application. It is designed specifically for a direct (RS-232/USB) download from a PC to a device (versus the VeriTalk modem based functionality). As the DDL utility sends files from the PC, the device display shows the progression of the download. The file name is shown on Line 1 of the display with nnn showing the number of blocks downloaded. Line 2 indicates the percent complete of the download where each asterisk represents 10%.

#### <span id="page-45-2"></span>**DDL Command Line Syntax**

The format of the DDL program is:

DDL [options] file1 [file2 …] [config-data]

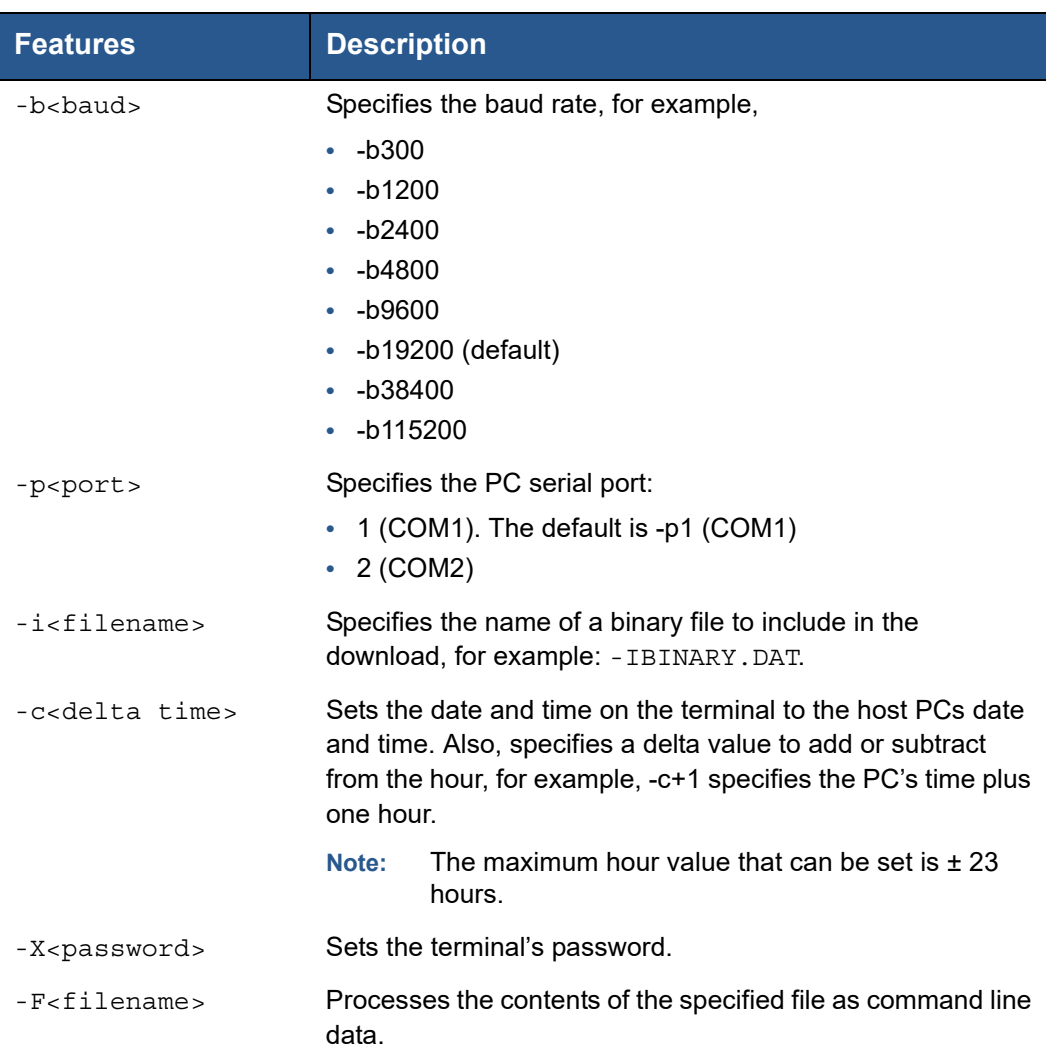

<span id="page-46-1"></span><span id="page-46-0"></span>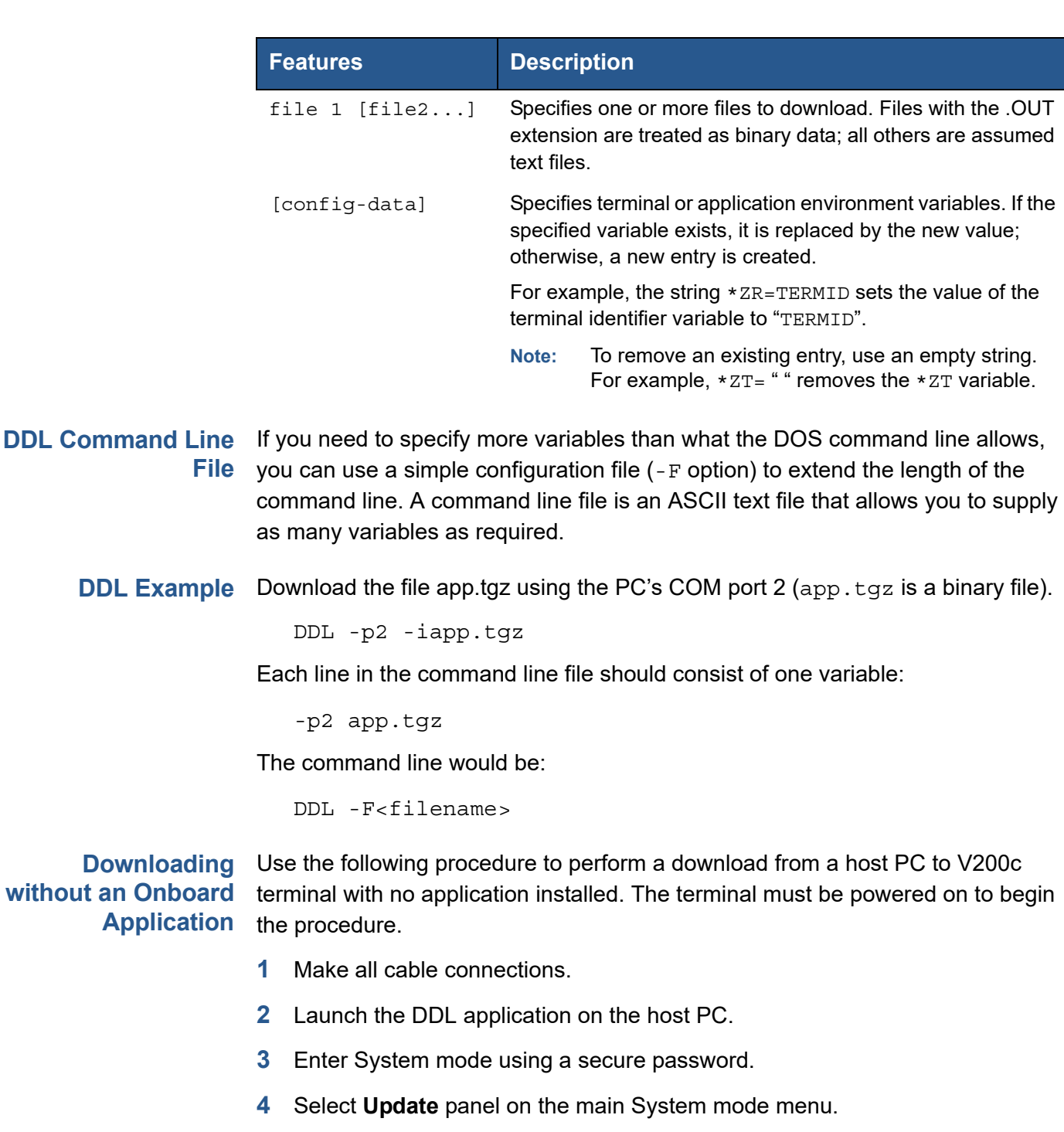

- <span id="page-46-2"></span>**5** Select **Serial** panel tab to perform direct download to the terminal.
- **6** Select the COM Port (COM1).
- **7** Select Baud Rate to start download process.

Asterisks (\*) display on screen to indicate the state of the download. Each asterisk denotes approximately 10% completion. On download completion, the terminal returns to the main screen.

<span id="page-47-0"></span>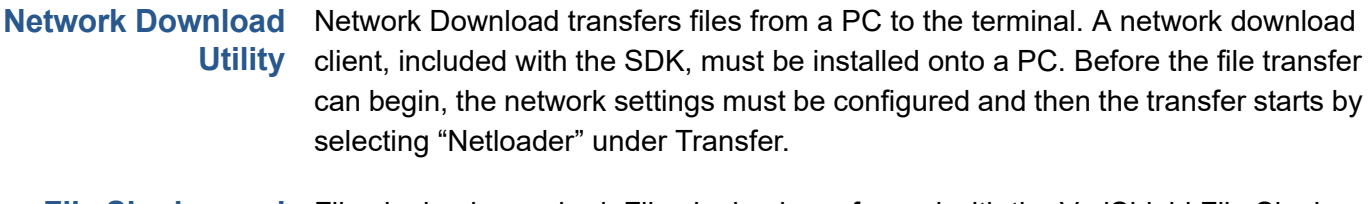

<span id="page-47-1"></span>**File Signing and Signature Files** File signing is required. File signing is performed with the VeriShield File Signing tool. The result of signing a file is a new signature file also called a . P7S file. The . P7S file must be included as part of the download. The -k option is not used by the terminal. Signature files are also supported as input files. These are specified just like application data files, with  $a - i$  option.

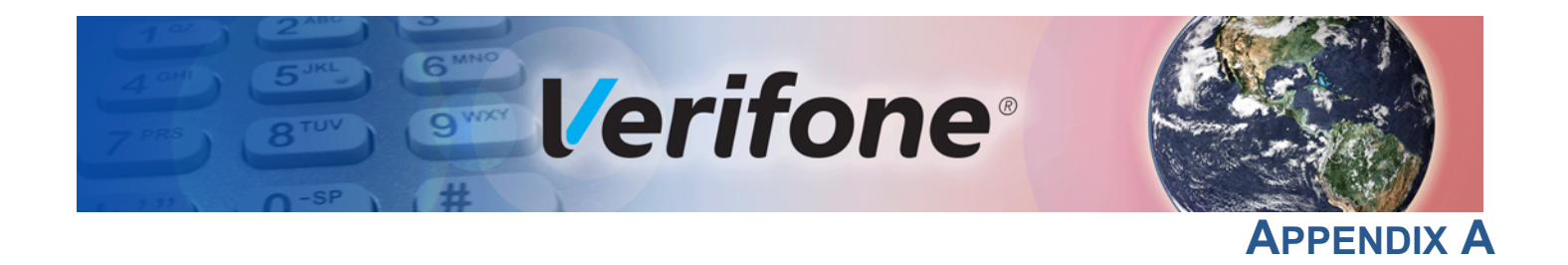

## <span id="page-48-3"></span><span id="page-48-1"></span>**System Messages**

<span id="page-48-0"></span>This appendix describes error and information messages, which are grouped into two categories. For ease of use, these messages are grouped alphabetically in each of these two categories.

These messages include the following:

- **•** Digital certificate displays and signature file downloaded to the terminal.
- **•** File authentication module processes.
- **•** File compression module use messages from the VeriCentre DMM terminal management and download tool.

<span id="page-48-2"></span>**Error Messages** The following error messages may appear when the terminal is in System Mode. Use the Navigation Keys when selecting menus and specific options.

#### **Table 6 Error Messages**

**Display Action PASSWORD ERRORS** Password entered is incorrect.  ${\sf superyisor} \qquad \qquad \vert \qquad \qquad \qquad \text{password}.$ Password incorrect. Please wait...

Wait until the login screen is up again and re-enter the

#### **SYSTEM MESSAGES** *Error Messages*

#### **Table 6 Error Messages**

#### **Display Action**

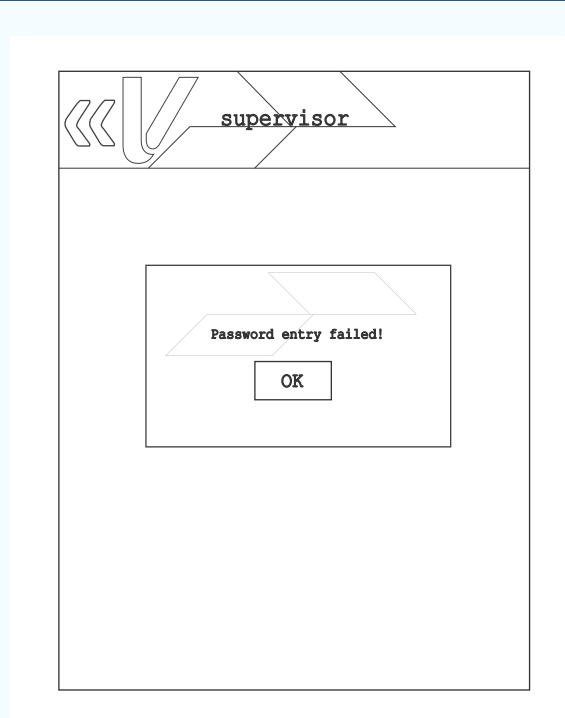

This error is displayed when entered password does not meet the required number of characters or when the entered password exceeded the number of characters set for the user. Password must be at least seven characters.

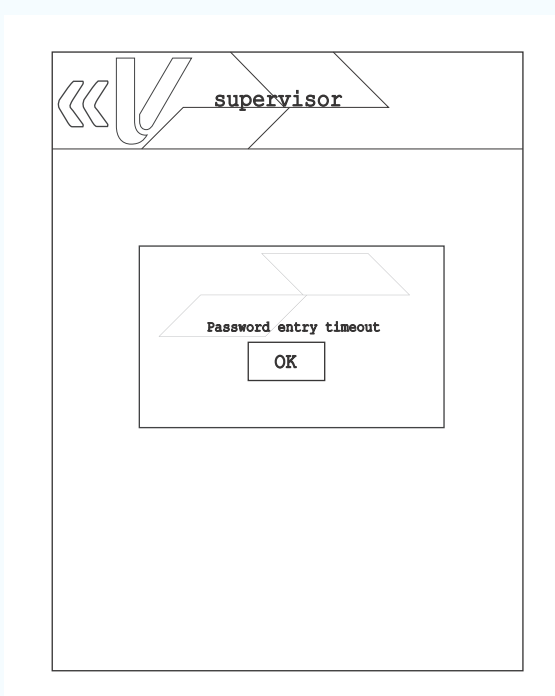

This error appears when the user failed to enter his password within 60 seconds or within the set timeout period.

Select **OK** and enter the user password again.

# This error appears when New and Confirm passwords entered do not match. Select **OK** and re-enter your desired user password. This error is displayed when the password entered by user did not meet the password requirements. KLD, new, or pending passwords must be at least seven characters. Select **OK** and re-enter password. **Table 6 Error Messages Display Action** <u>supervisor</u> Password New and Confirm are not equal! OK level1 KLD, new or pending passwords must be at least 7 characters. pend<br>e^at OK

#### **SYSTEM MESSAGES** *Error Messages*

#### **Table 6 Error Messages**

### **Display Action**

### **DOWNLOADING ERRORS**

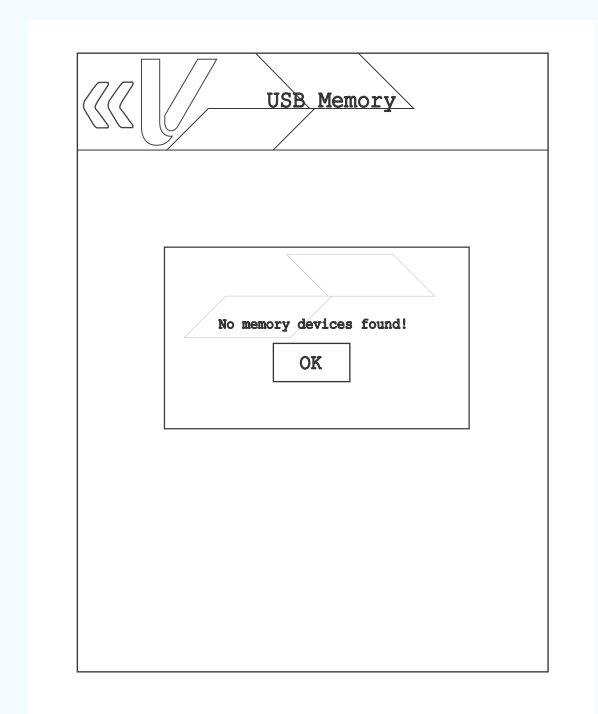

This error message is displayed when System Mode is unable to detect the USB Memory or SD card.

Select **OK** to close the error message. Connect the USB Memory or SD card and try the download/update option again.

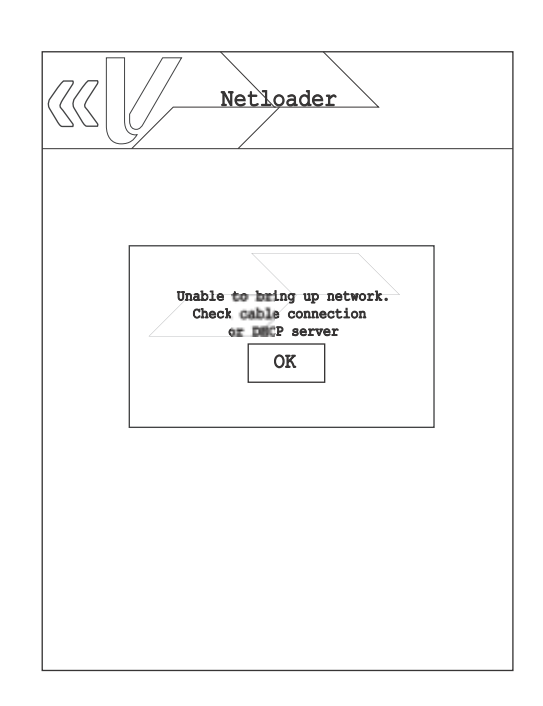

This message is displayed once Netloader is selected and System mode is unable to detect connection to the server.

Select **OK** to close the error message, check cable and network connection, then try selecting Netloader again.

### **SECURITY ERRORS**

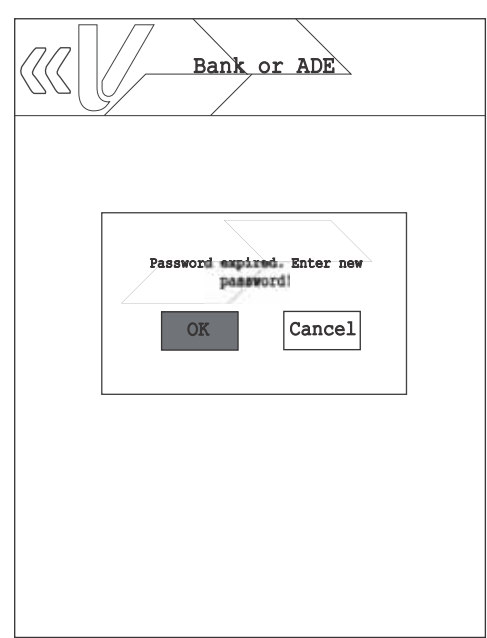

Key Loading Bank or ADE or VRK error displayed when key loading password has expired.

Select **OK** to close the error message and enter new password.

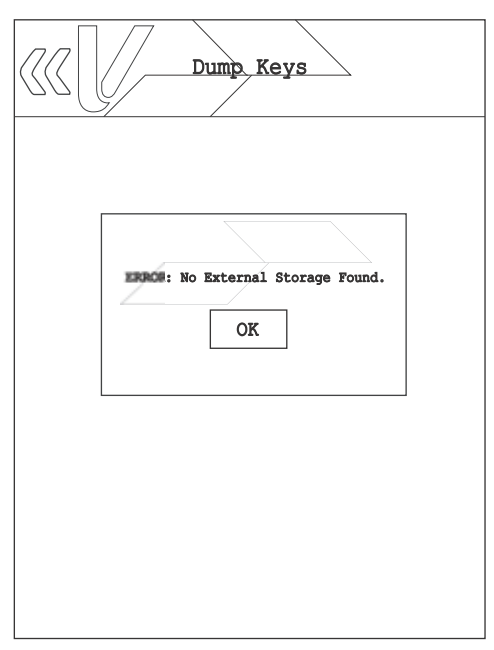

Key Dump error is displayed when there is no external storage found.

Select **OK** to close the error message and ensure that the external storage is connected to the terminal.

I

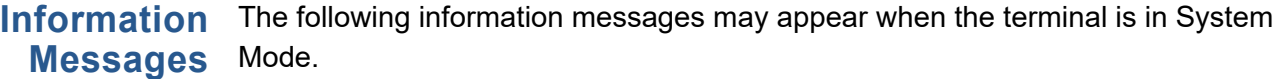

<span id="page-53-0"></span>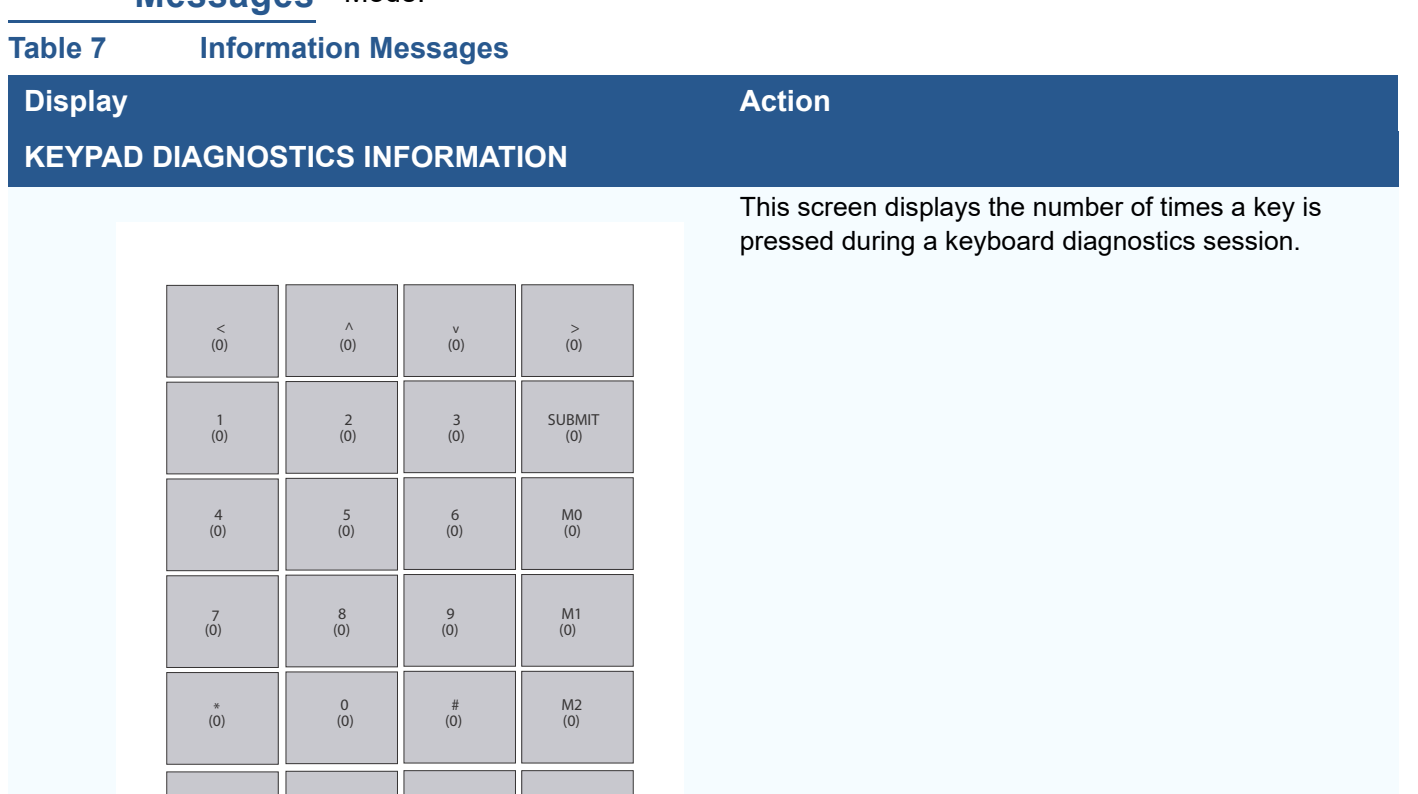

## **SMART CARD DIAGNOSTICS INFORMATION**

 $\le$ - $(0)$ 

 $O$ <br>(0)

M3<br>(0)

X<br>(0)

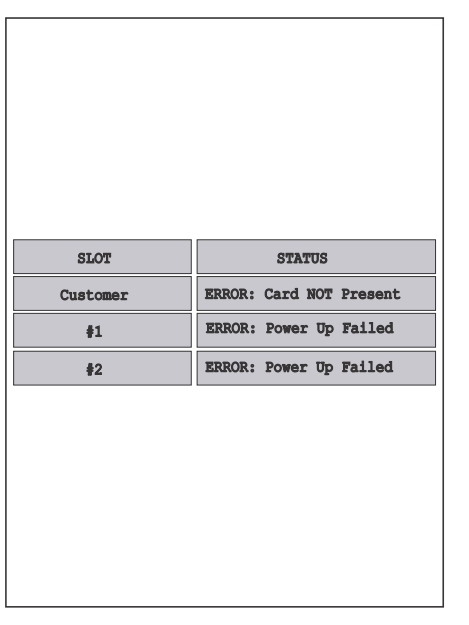

This screen displays the status of the Smart Card Reader (with no cards inserted).

### **Table 7** Information Messages (continued)

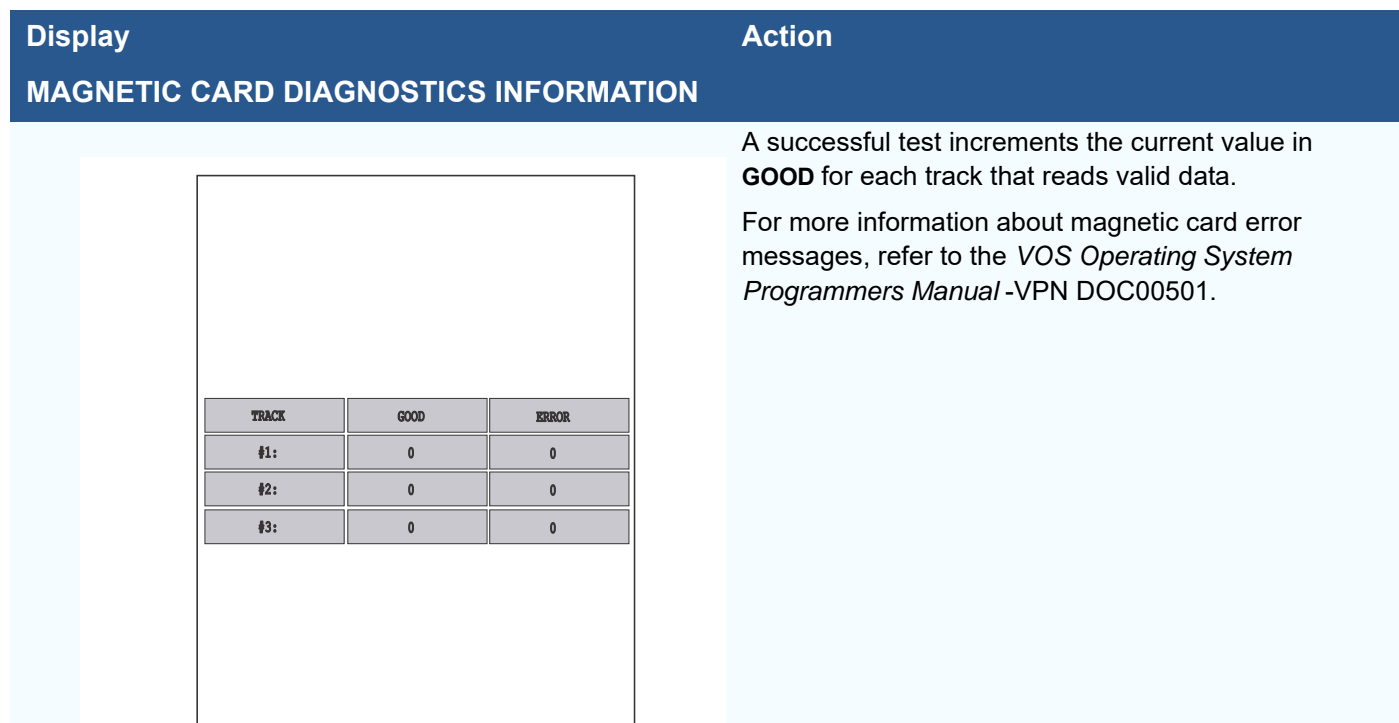

### **Contactless DIAGNOSTICS INFORMATION**

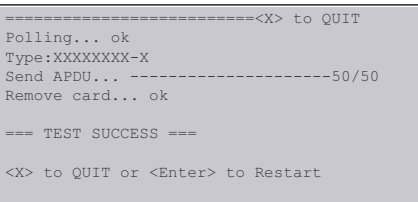

Sample screen display for contactless card.

**SYSTEM MESSAGES** *Information Messages*

Г

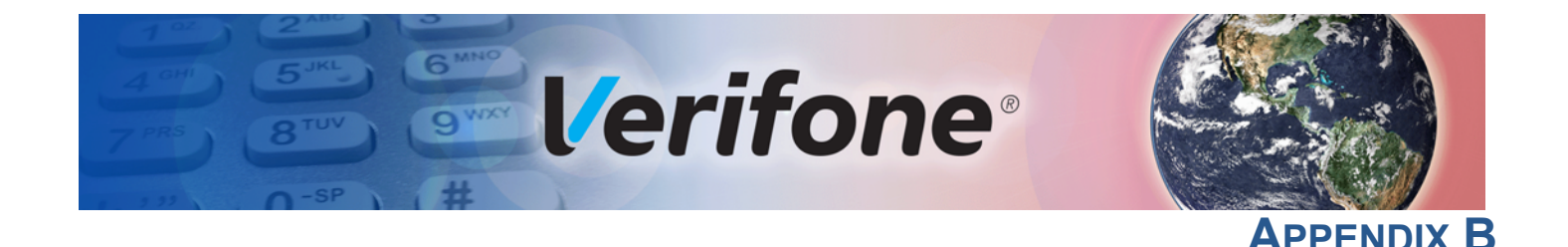

## <span id="page-56-6"></span><span id="page-56-2"></span><span id="page-56-1"></span>**Port Pinouts**

**V200c Port** This section contains port pinout tables for the V200c. **Pinout Definitions**

<span id="page-56-3"></span>**Ethernet Port (LA** 

<span id="page-56-0"></span>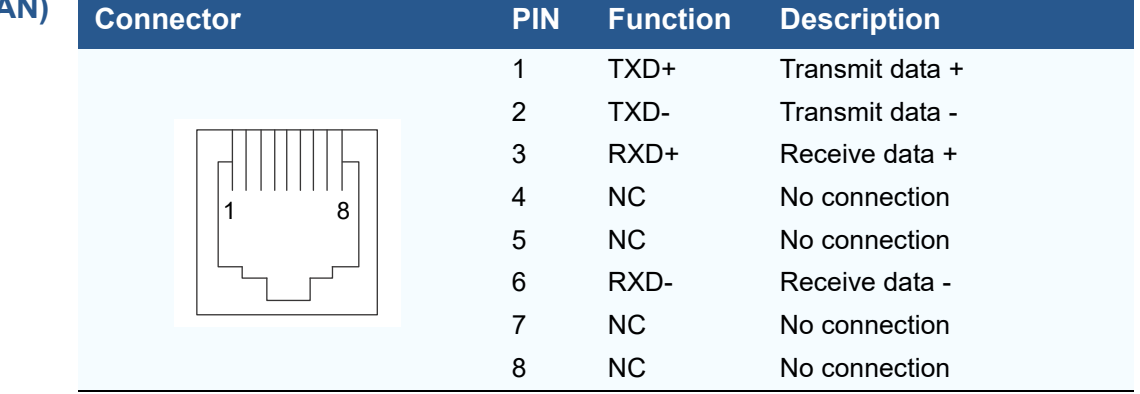

<span id="page-56-4"></span>**MOD 10 Port (COM1) Connector PIN Function Description** 1 VUSB 5 V USB power (500 mA) 2 PORTPWR Port power (11.6 V typ., 500 mA) 3 NC No connection 4 NC No connection 5 GND Power ground 6 RXD Receive data 7 TXD Transmit data 8 NC No connection 9 USB0\_DP USB signal + 10 USB0\_DM USB signal - 10

<span id="page-56-5"></span>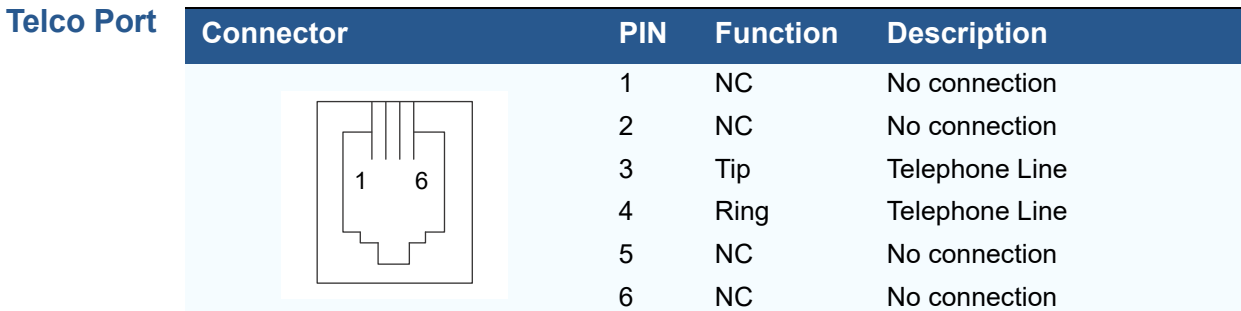

#### **PORT PINOUTS** *V200c Port Pinout Definitions*

<span id="page-57-0"></span>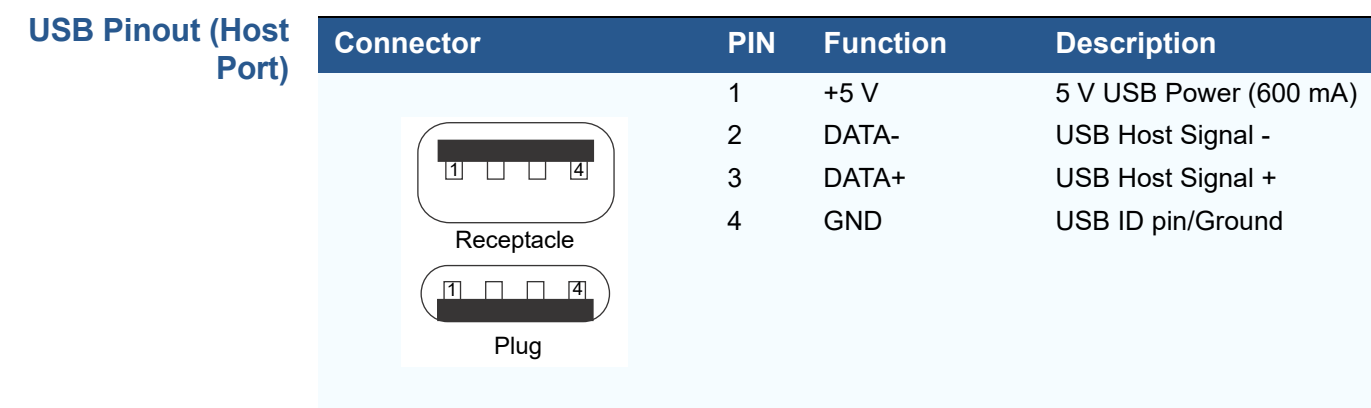

<span id="page-57-1"></span>**RS-232 Port (C)** 

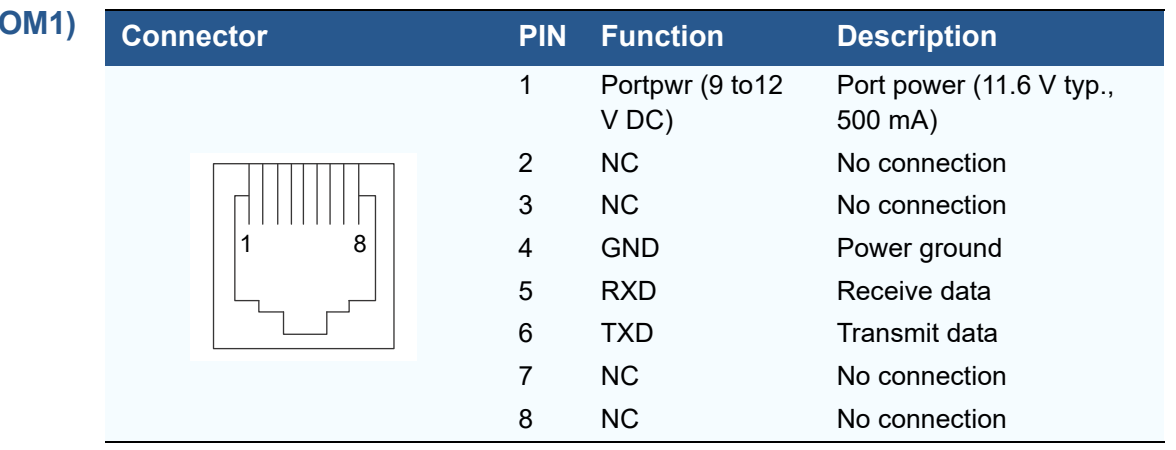

**NOTE** This RS-232 port is part of the MOD10 cables (VPN CBL420-002-01-A and CBL420-002-02-A).

<span id="page-57-2"></span>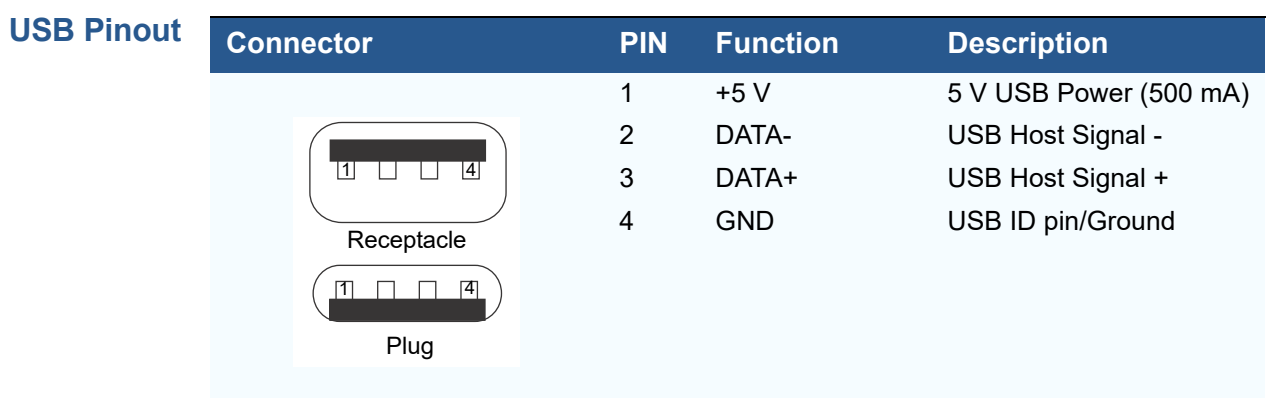

**NOTE**

This USB Type-A port is part of the MOD10 cable (VPN CBL420-002-01-A).

<span id="page-58-0"></span>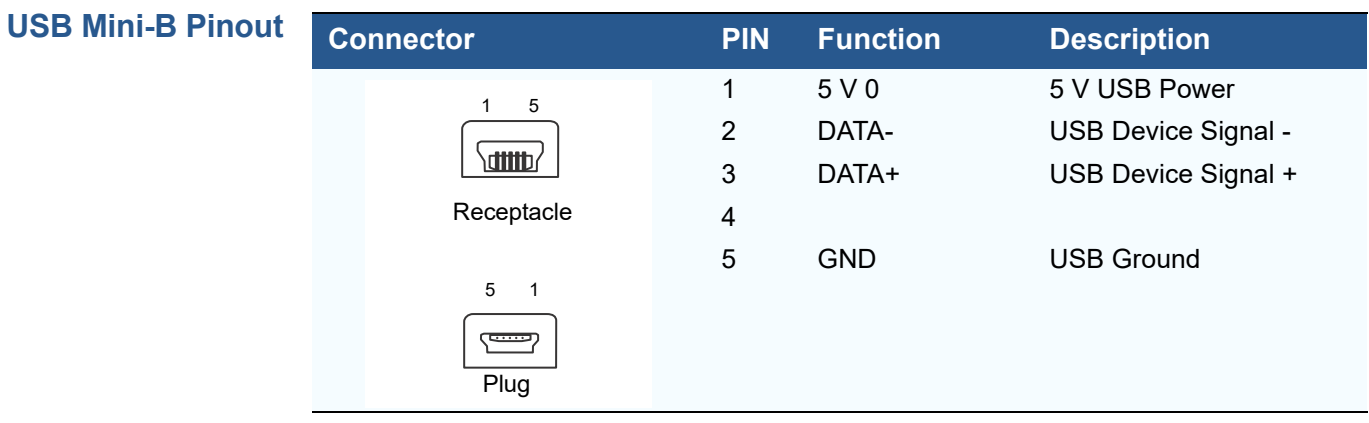

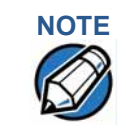

This USB Mini-B port is part of the MOD10 cable (VPN CBL420-002-02-A).

**PORT PINOUTS** *V200c Port Pinout Definitions*

Г

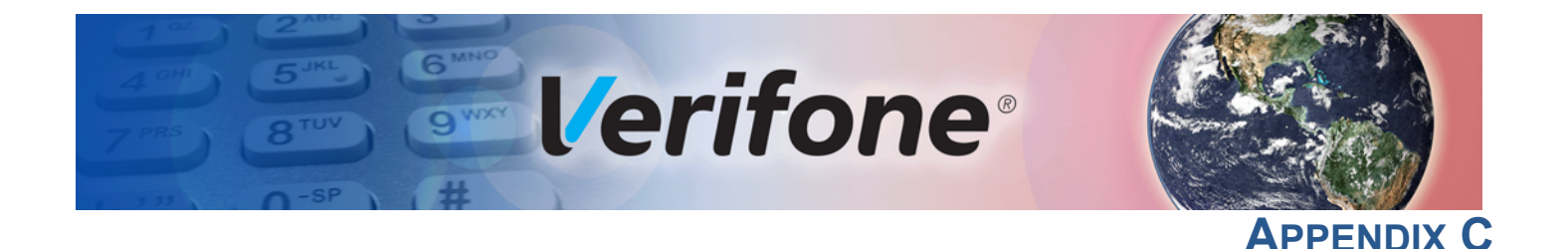

## <span id="page-60-3"></span><span id="page-60-1"></span><span id="page-60-0"></span>**ASCII Table**

<span id="page-60-2"></span>**The ASCII Table** An ASCII table for the V200c display is presented in [Table 8](#page-60-4).

## <span id="page-60-4"></span>**Table 8 V200c Display ASCII Table Dec Hex ASCII Dec Hex ASCII Dec Hex ASCII Dec Hex ASCII** 00 NUL 32 20 SP 64 40 @ 96 60 ' 01 SOH 33 21 ! 65 41 A 97 61 a 02 STX 34 22 " 66 42 B 98 62 b 03 ETX 35 23 # 67 43 C 99 63 c 04 EOT 36 24 \$ 68 44 D 100 64 d 05 ENQ 37 25 % 69 45 E 101 65 e 06 ACK 38 26 & 70 46 F 102 66 f 07 BEL 39 27 ' 71 47 G 103 67 g 08 BS 40 28 ( 72 48 H 104 68 h 09 HT 41 29 ) 73 49 I 105 69 i 0A LF 42 2A \* 74 4A J 106 6A j 0B VT 43 2B + 75 4B K 107 6B k 0C FF 44 2C , 76 4C L 108 6C l 0D CR 45 2D - 77 4D M 109 6D m 0E SO 46 2E . 78 4E N 110 6E n 0F SI 47 2F / 79 4F O 111 6F o 10 DLE 48 30 0 80 50 P 112 70 p 11 DC1 49 31 1 81 51 Q 113 71 q 18 12 DC2 50 32 2 82 52 R 114 72 r 19 13 DC3 | 51 33 3 | 83 53 S | 115 73 s 14 DC4 52 34 4 84 54 T 116 74 t 21 15 NAK | 53 35 5 | 85 55 U | 117 75 u 16 SYN 54 36 6 86 56 V 118 76 v 23 17 ETB | 55 37 7 | 87 57 W | 119 77 w 24 18 CAN | 56 38 8 | 88 58 X | 120 78 x 25 19 EM | 57 39 9 | 89 59 Y | 121 79 y 1A SUB 58 3A : 90 5A Z 122 7A z 1B ESC 59 3B ; 91 5B [ 123 7B { 1C FS 60 3C < 92 5C \ 124 7C | 1D GS 61 3D = 93 5D ] 125 7D } 1E RS 62 3E > 94 5E ^ 126 7E ~

31 1F US |63 3F ? |95 5F \_ |127 7F DEL

**ASCII TABLE** *The ASCII Table*

Г

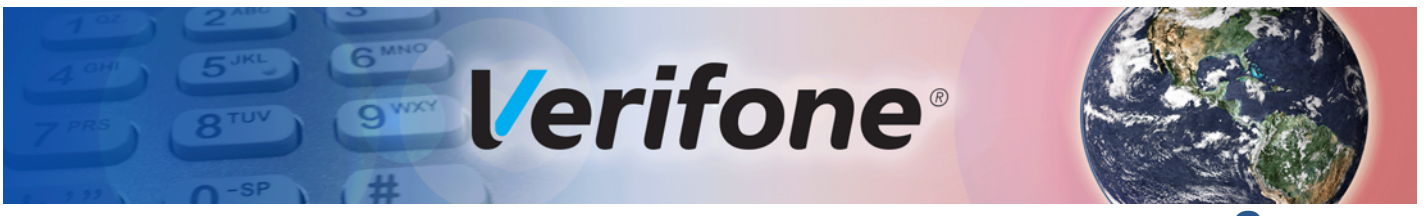

**GLOSSARY**

**Access Code** A code number dialed to gain access to a telephone line, such as dialing the number 9 to reach an outside line.

**ASCII** Abbreviation for *American Standard Code for Information Interchange*. A 7-bit code (with no parity bit) that provides a total of 128 bit patterns. ASCII codes are widely used for information interchange in data processing and communication systems.

**Baud** The number of times per second that a system, especially a data transmission channel, changes state. The state of a system may represent a bit, digit, or symbol. For a POS terminal, the baud rate indicates the number of bits per second that are transmitted or received by the terminal's serial ports or modem.

**Boot loader** Also called a *bootloader* or *bootstrap loader*. A short program, stored in non-volatile memory, that allows the terminal to continue operating during an operating system download procedure, until the new operating system is downloaded into terminal memory.

**Calendar/clock chip** A real-time clock inside the terminal which keeps track of the current date and time.

**Card reader** Also called *magnetic stripe card reader*. The slot on the right side of the terminal that automatically reads data stored in the magnetic stripe on the back of a specially-encoded card when you swipe the card through the slot.

**Certificate** Also called a *digital certificate*. A digital document or file that attests to the binding of a public key to an individual or entity, and that allows verification that a specific public key does in fact belong to a specific individual.

**Dial-up line** A standard public telephone line. The switching equipment on a dial-up line requires that one party dial the other party before a connection can be made.

<span id="page-62-0"></span>**File authentication** A process through which one proves and verifies the origin of a file, the identity of the sender, and the integrity of the information it contains.

**Firmware** System software, including the operating system, boot loader, default display font, and system messages, stored in terminal memory.

**Keypad** A small keyboard or section of a keyboard containing a smaller number of keys, generally those used in simple calculators. The 16-key core keypad of the terminal is used to enter data and perform operations.

**Manual transaction** A transaction involving the manual entry of account information from the terminal keypad instead of automatic entry of the information from a reading terminal, such as a magnetic stripe card reader.

**Modem** *Modulator/demodulator*. A terminal that converts a digital bit stream into an analog signal to transmit over an analog communication channel (modulation), and converts incoming analog signals into digital signals (demodulation). The terminal modem dongle allows communication with a host computer over a dial-up telephone line.

<span id="page-62-1"></span>**POS terminal** A terminal used at the *point of sale*, which is usually at a merchant site where a customer pays for goods or services received. Information concerning the sale can be entered into the terminal and transmitted to a remote host computer for verification and processing.

**Remote host computer** A host computer connected to a terminal modem dongle over a dialup telephone line to download files or data, or to process transactions. The opposite of remote is *local*.

**RS-232** Also RS-232C. A widely used standard interface that covers the electrical connection between data communication equipment, such as a modem, and data terminal equipment, such as a microcomputer or computer terminal. The RS-232

interface standard was developed by the EIA (Electronic Industries Association) and is essentially equivalent to the CCITT's V.24 interface.

**Serial port** A connection point through which digital information is transferred one digital bit at a time. Same as *serial interface*. The terminal has one serial port, available at the multiport connector. The main serial port on a download computer is usually assigned the terminal ID, COM1.

**Swipe** The action of sliding a magnetic stripe card through a terminal card reader. The card reader has a bi-directional swipe direction. The user must hold the card so that the magnetic stripe is faces in and towards the keyboard.

**Track 1, 2, or 3 data** Information stored on tracks 1, 2, or 3 of a debit or credit card magnetic stripe, which can be read by a magnetic card reader terminal, such as the one that is integrated in the terminal.

**Variable** A string of characters that denotes some value stored within the computer and that can be changed during execution. A variable may be internal to a program, in which case it is held in memory, or external if the program must perform an input operation to read its value.

**Volatile memory** A type of memory where the contents are destroyed if the power supply to the memory is interrupted. In the terminal applications run from volatile memory, mDRAM. Compare with [POS terminal](#page-62-1).

**GLOSSARY**

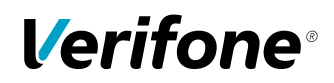

Verifone, Inc. 1-800-VERIFONE [www.verifone.com](http://www.verifone.com)

# V200c

*Reference Guide*

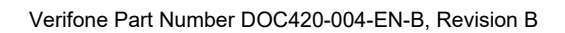

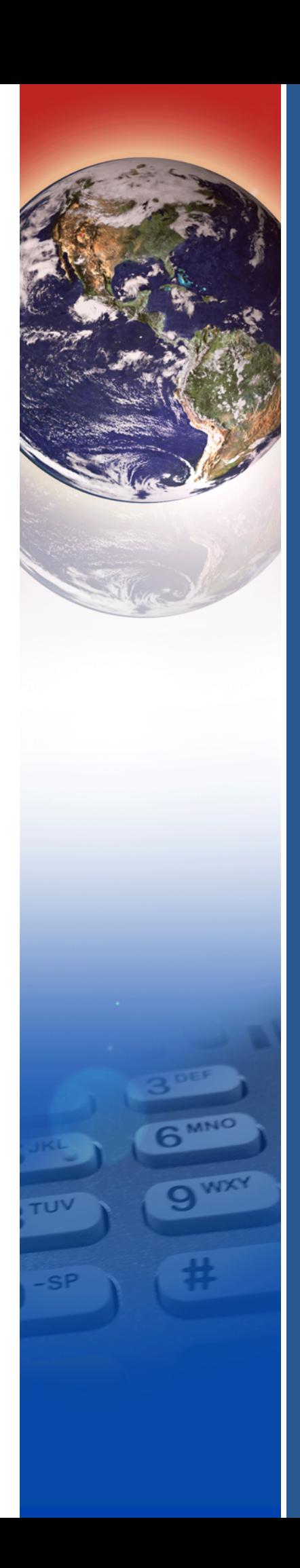